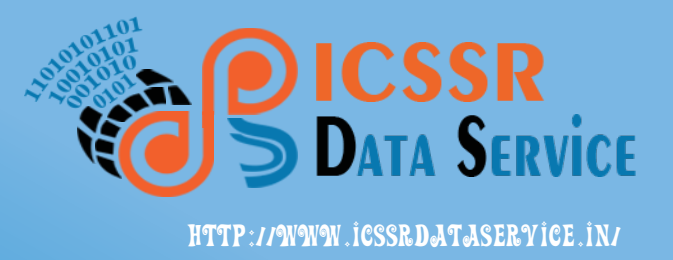

# ICSSR Data Service

Indian Social Science Data Repository

# Stata: User Guide

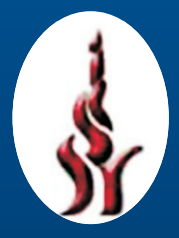

Indian Council of Social Science Research

# **Stata 12.1: User Guide**

**Contents:** 

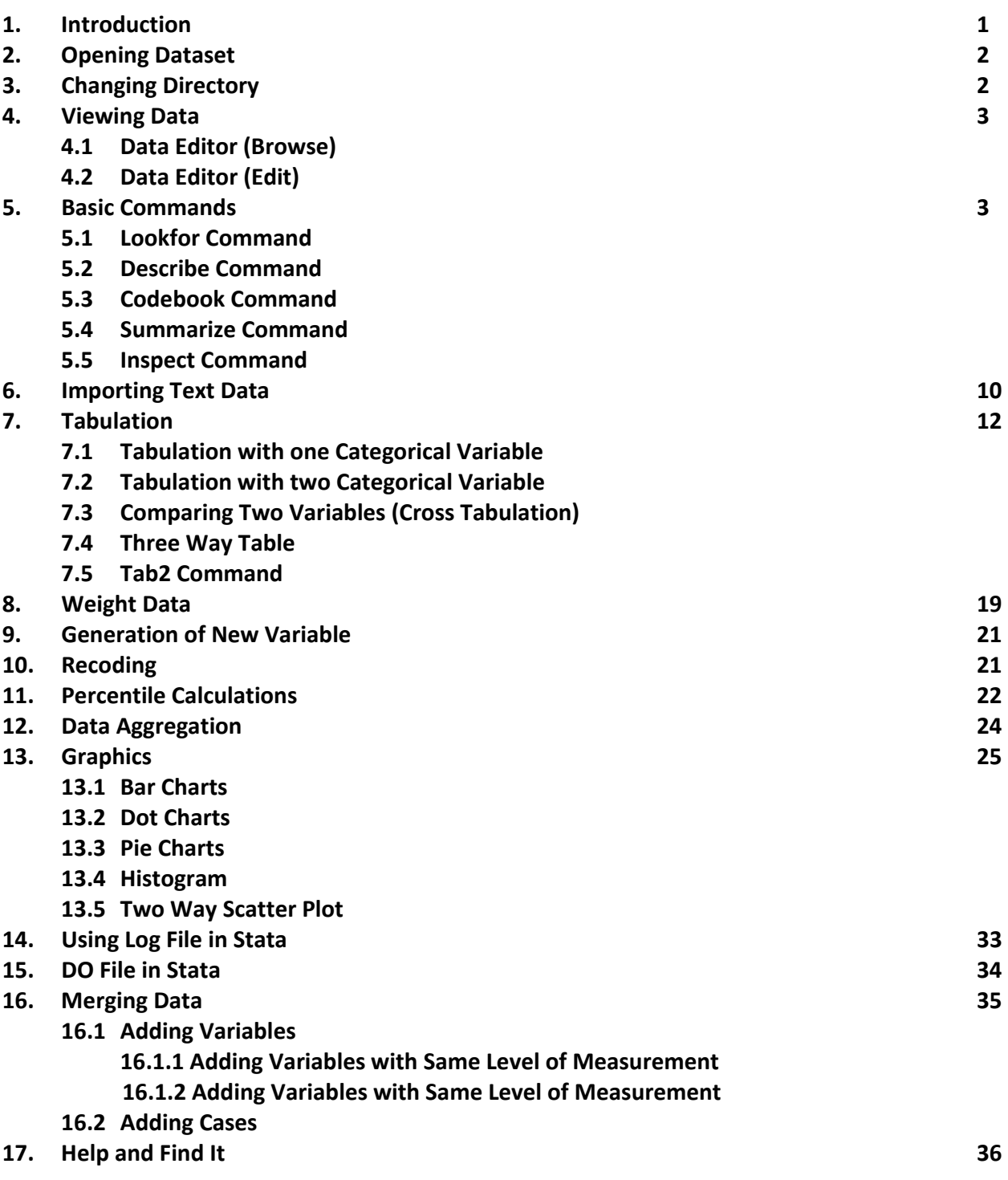

## **1. Introduction**

Stata is a general-purpose integrated statistical software package created in 1985 by StataCorp LP. It is a powerful statistical software that enables users to analyze, manage, and produce graphical visualizations of data. The software enables users to manipulate, analyse and produce data in final forms, like tables, graphs, figures, etc. Stata can be used either through dropdown menus or using commands. Since Stata is a programmable statistical package, new features are adding continuously by its users and developers. This manual describes features and functionalities of Stata version 12.1.

Stata improves the processing speed of system by holding the data in memory, instead of accessing it from hard drive. Moreover, it automatically adjusts the memory for the opened data file. As such, there is no need to allocate memory manually while using Stata. However, if you are using earlier versions of Stata, you may still be required to allocate memory manually.

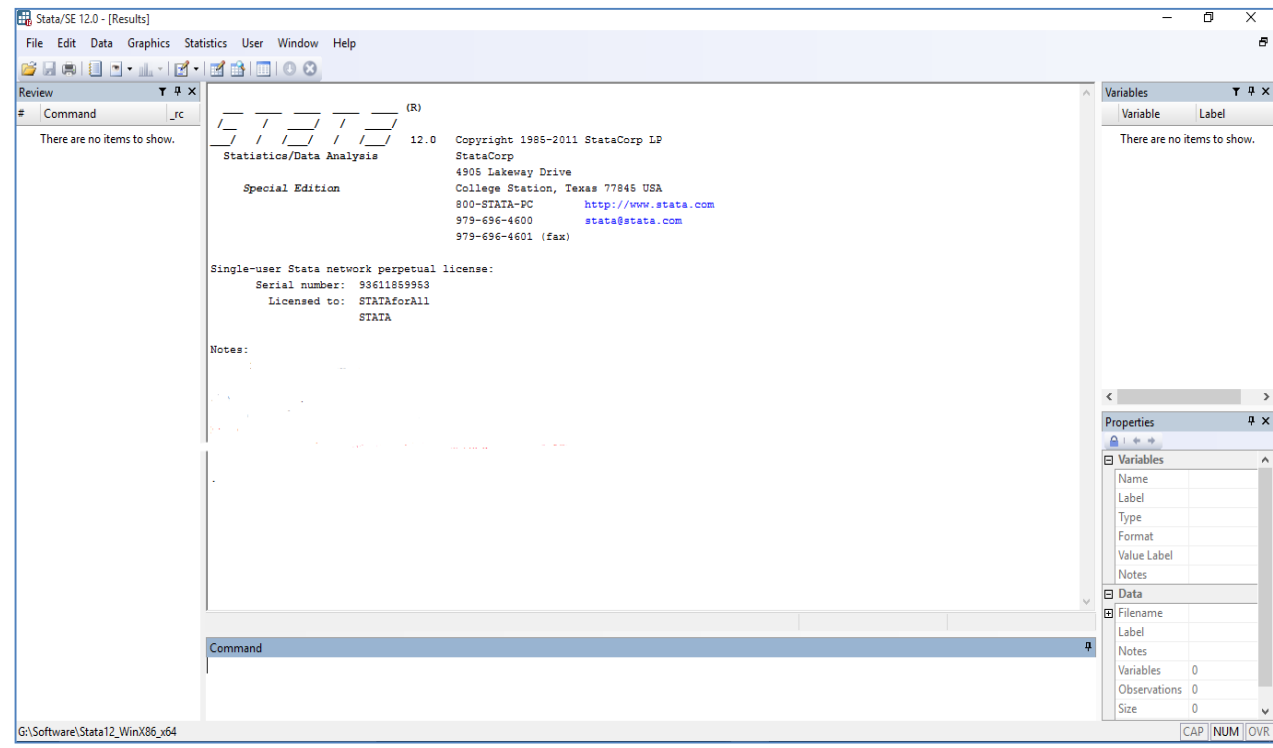

On opening Stata, the screen that appears is shown in Fig. 1.

**Fig. 1. Opening Screen of Stata** 

At shown in Fig. 1, opening screen of the Stata has five distinct panels, i.e. i) "**Command**" panel at the bottom where you need to use commands for functions and calculations supported by Stata; ii) Main panel where results of command is displayed; iii) "**Review"** panel at the left lists all the commands used during the calculation and analysis; iv) "**Variable"** panel, at the right side of screen, displays all the variables in the dataset; and v) "**Properties"**, at the lower panel shows properties of each variables.

## **2. Opening Dataset**

Example of NSSO round "Schedule 25.2: Participation and Expenditure in Education, 64<sup>th</sup>Round" dataset is used in this manual. This survey was conducted during the period of July 2007 to June 2008. Use the following dropdown function in Stata to open a dataset: **File > Open** 

The screen displayed on opening the file is given in Fig. 2. You can see list of variables used in the dataset is displayed in the variables box at the right side of screen.

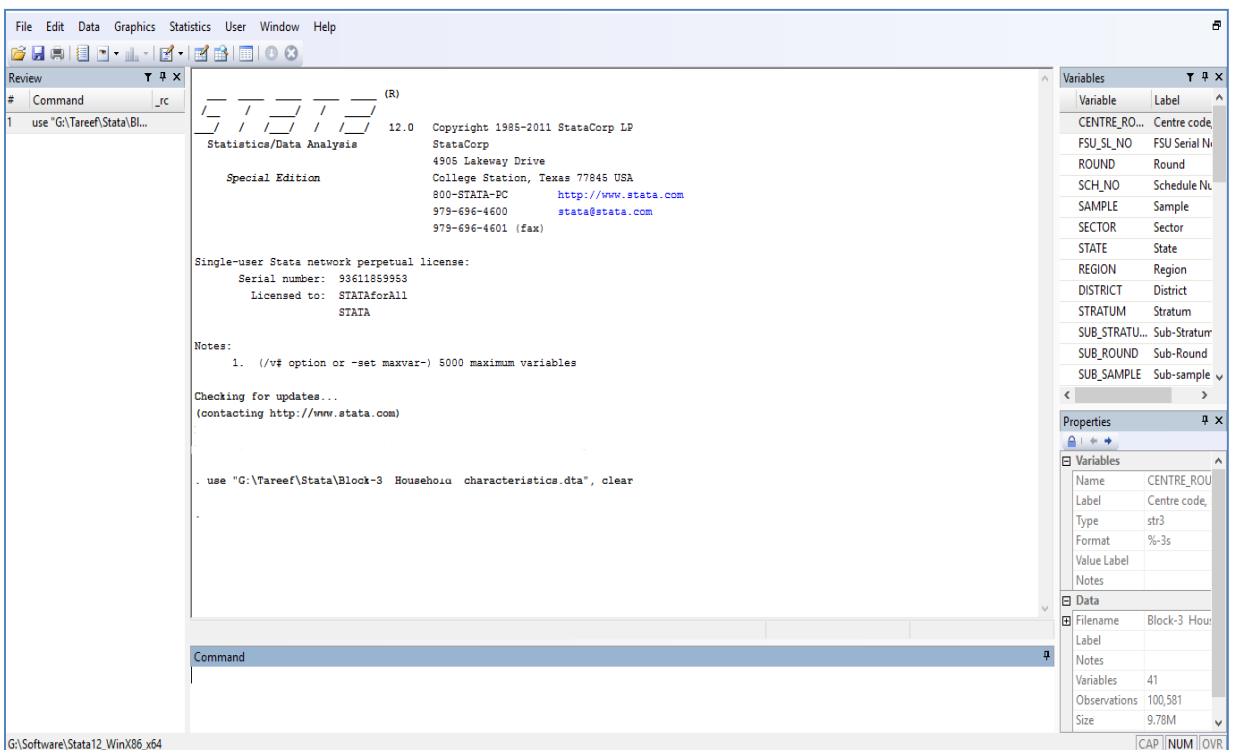

**Fig. 2. Screenshot of Opening a File in Stata** 

You can also open a dataset in Stata using the following command in the command panel available at the bottom of the screen: **use <filename>, clear** 

This command will also lead to the opening of file as shown in Fig. 2. At the end of command, clear means that the existing data stored in the memory will be cleared.

## **3. Changing Directory**

Use "**Changing Directory**" command, to specify the location to save the files. For example, if you want to save the files in **H:\NSSO** folder, use the following command: **cd H:\NSSO** 

Once this command is executed, all the save and load options will work from this location only. There is no need to provide file directory specifications at the time of opening, closing or saving the dataset.

### **4. Viewing Data**

Stata provides two options to view data, i.e. Data Editor (Browse) and Data Editor (Edit). Unlike other statistical software, data does not appear in the main window in Stata. A user is required to choose one of the two options from the tool bars to view the data in Stata.

## **4.1 Data Editor (Browse)**

Click at **Data Editor (Browse)** from the **Tool Bars** to view or browse the uploaded data in Stata. The screen displayed on clicking at "Data Editor (Browse)" is given in Fig. 3.

|              |                            | Data Editor (Browse) - [Block-3 Household characteristics] |       |              |        |              |               |              |               |                 |                |              |                         |                |               |                                   | σ<br>$\times$        |   |
|--------------|----------------------------|------------------------------------------------------------|-------|--------------|--------|--------------|---------------|--------------|---------------|-----------------|----------------|--------------|-------------------------|----------------|---------------|-----------------------------------|----------------------|---|
|              |                            | File Edit View Data Tools                                  |       |              |        |              |               |              |               |                 |                |              |                         |                |               |                                   |                      |   |
|              |                            | BHQCE <mark>B</mark> TYTO.                                 |       |              |        |              |               |              |               |                 |                |              |                         |                |               |                                   |                      |   |
|              |                            | CENTRE_ROUND_SHIFT[1]                                      | 001   |              |        |              |               |              |               |                 |                |              |                         |                |               |                                   |                      |   |
|              |                            | CENTRE_ROU~T FSU_SL_NO                                     |       | <b>ROUND</b> | SCH_NO | SAMPLE       | <b>SECTOR</b> | <b>STATE</b> | <b>REGION</b> | <b>DISTRICT</b> | <b>STRATUM</b> | SUB_STRATU~O | SUB_ROUND               | SUB_SAMPLE     | FOD_SU A      | Variables                         |                      |   |
|              | $\mathbf{1}$               | 001                                                        | 65362 | 64           | 252    | 1            | R             | 05           | 1             | 01              | 01             | 01           | 1                       | $\mathbf 1$    |               | Filter variables here             |                      |   |
|              | $\overline{2}$             | 001                                                        | 65362 | 64           | 252    | 1            | R             | 05           | $\mathbf 1$   | 01              | 01             | 01           | $\mathbf 1$             | $\mathbf 1$    |               | <b>☑</b> Variable                 | Label                |   |
| on Snapshots | 3.                         | 001                                                        | 65362 | 64           | 252    | $\mathbf 1$  | R             | 05           | 1             | 01              | 01             | 01           | $\mathbf{1}$            | $\mathbf{1}$   |               | <b>M</b> CENTRE RO                | Centre code, Ro      |   |
|              | 4                          | 001                                                        | 65362 | 64           | 252    | $\mathbf{1}$ | R.            | 05           | $\mathbf{1}$  | 01              | 01             | 01           | $\mathbf{1}$            | $\mathbf{1}$   |               | <b>EX FSU SL NO</b>               | FSU Serial No.       |   |
|              | 5                          | 001                                                        | 65362 | 64           | 252    | $\mathbf{1}$ | R.            | 05           | 1             | 01              | 01             | 01           | 1                       | $\mathbf{1}$   |               | <b>E ROUND</b>                    | Round                |   |
|              | 6                          | 001                                                        | 65362 | 64           | 252    | $\mathbf{1}$ | R.            | 05           | $\mathbf{1}$  | 01              | 01             | 01           | $\mathbf{1}$            | $\mathbf{1}$   |               | <b>EZ SCH NO</b>                  | <b>Schedule Num</b>  |   |
|              | $\overline{z}$             | 001                                                        | 65362 | 64           | 252    | $\mathbf 1$  | $\mathbf R$   | 05           | $\mathbf{1}$  | 01              | 01             | 01           | $\mathbf 1$             | $\mathbf 1$    |               | <b>M SAMPLE</b>                   | Sample               |   |
|              | 8                          | 001                                                        | 65362 | 64           | 252    | $\mathbf 1$  | R             | 05           | $\mathbf{1}$  | 01              | 01             | 01           | $\mathbf{1}$            | $\mathbf{1}$   |               | <b>EZ SECTOR</b>                  | Sector               |   |
|              | $\overline{9}$             | 001                                                        | 65360 | 64           | 252    | $\mathbf{1}$ | $\mathsf{R}$  | 05           | $\mathbf{1}$  | 01              | 01             | 02           | $\mathbf{1}$            | $\overline{2}$ |               | <b>M STATE</b>                    | State                |   |
|              | 10                         | 001                                                        | 65360 | 64           | 252    | $\mathbf{1}$ | $\mathsf{R}$  | 05           | $\mathbf{1}$  | 01              | 01             | 02           | $\mathbf 1$             | $\overline{2}$ |               | <b>E REGION</b>                   | Region               |   |
|              | 11                         | 001                                                        | 65360 | 64           | 252    | $\mathbf 1$  | $\mathbb{R}$  | 05           | $\mathbf{1}$  | 01              | 01             | 02           | $\mathbf 1$             | $\overline{2}$ |               | <b>EZ DISTRICT</b>                | <b>District</b>      |   |
|              | 12                         | 001                                                        | 65360 | 64           | 252    | $\mathbf 1$  | $\mathbf R$   | 05           | $\mathbf{1}$  | 01              | 01             | 02           | $\mathbf 1$             | $\overline{2}$ |               | <b>IZ STRATUM</b>                 | Stratum              |   |
|              | 13                         | 001                                                        | 65360 | 64           | 252    | $\mathbf 1$  | $\mathsf{R}$  | 05           | $\mathbf{1}$  | 01              | 01             | 02           | $\mathbf 1$             | $\overline{2}$ |               | <b>Ø SUB_STRATU Sub-Stratum N</b> |                      |   |
|              | 14                         | 001                                                        | 65360 | 64           | 252    | $\mathbf 1$  | $\mathsf{R}$  | 05           | $\mathbf{1}$  | 01              | 01             | 02           | $\mathbf 1$             | $\overline{2}$ |               | <b>ET SUB ROUND Sub-Round</b>     |                      |   |
|              | 15                         | 001                                                        | 65360 | 64           | 252    | $\mathbf 1$  | R.            | 05           | $\mathbf{1}$  | 01              | 01             | 02           | $\mathbf 1$             | $\overline{2}$ |               | $\,<\,$                           |                      |   |
|              | 16                         | 001                                                        | 65360 | 64           | 252    | $\mathbf 1$  | R             | 05           | 1             | 01              | 01             | 02           | $\mathbf 1$             | $\overline{2}$ |               | Properties                        |                      | 贝 |
|              | 17                         | 001                                                        | 65368 | 64           | 252    | $\mathbf 1$  | R             | 05           | 1             | 02              | 02             | 01           | $\mathbf{1}$            | $\mathbf{1}$   |               | <b>El Variables</b>               |                      |   |
|              | 18                         | 001                                                        | 65368 | 64           | 252    | $\mathbf{1}$ | R             | 05           | $\mathbf{1}$  | 02              | 02             | 01           | 1                       | $\mathbf{1}$   |               | Name                              | <b>CENTRE_ROUN</b>   |   |
|              | 19                         | 001                                                        | 65368 | 64           | 252    | $\mathbf{1}$ | R             | 05           | 1             | 02              | 02             | 01           | $\mathbf 1$             | $\mathbf{1}$   |               | Label                             | Centre code, R       |   |
|              | 20                         | 001                                                        | 65368 | 64           | 252    | $\mathbf{1}$ | R             | 05           | $\mathbf{1}$  | 02              | 02             | 01           | $\mathbf{1}$            | $\mathbf{1}$   |               | Type                              | str3                 |   |
|              | 21                         | 001                                                        | 65368 | 64           | 252    | $\mathbf 1$  | R             | 05           | 1             | 02              | 02             | 01           | $\mathbf 1$             | $\mathbf{1}$   |               | Format                            | $% - 3s$             |   |
|              | 22                         | 001                                                        | 65368 | 64           | 252    | $\mathbf{1}$ | R             | 05           | $\mathbf{1}$  | 02              | 02             | 01           | $\mathbf{1}$            | $\mathbf{1}$   |               | Value Label                       |                      |   |
|              | 23                         | 001                                                        | 65368 | 64           | 252    | $\mathbf{1}$ | R.            | 05           | $\mathbf{1}$  | 02              | 02             | 01           | $\mathbf{1}$            | $\mathbf{1}$   |               | Notes<br><b>E</b> Data            |                      |   |
|              | 24                         | 001                                                        | 65368 | 64           | 252    | $\mathbf{1}$ | R.            | 05           | $\mathbf{1}$  | 02              | 02             | 01           | $\mathbf{1}$            | $\mathbf{1}$   |               | <b>H</b> Filename                 | Block-3 House        |   |
|              | 25                         | 001                                                        | 65315 | 64           | 252    | $\mathbf{1}$ | R             | 05           | 1             | 02              | 02             | 02           | $\mathbf 1$             | $\overline{2}$ |               | Label                             |                      |   |
|              | 26                         | 001                                                        | 65315 | 64           | 252    | $\mathbf 1$  | R             | 05           | 1             | 02              | 02             | 02           | $\mathbf{1}$            | $\overline{2}$ |               | <b>Notes</b>                      |                      |   |
|              | 27                         | 001                                                        | 65315 | 64           | 252    | $\mathbf 1$  | R.            | 05           | $\mathbf{1}$  | 02              | 02             | 02           | $\mathbf 1$             | $\overline{2}$ |               | Variables                         | 41                   |   |
|              | 28                         | 001                                                        | 65315 | 64           | 252    | $\mathbf{1}$ | R.            | 05           | $\mathbf{1}$  | 02              | 02             | 02           | $\mathbf{1}$            | $\overline{2}$ | $\checkmark$  | <b>Observations</b>               | 100,581              |   |
|              | $\leq$                     |                                                            |       |              |        |              |               |              |               |                 |                |              |                         |                | $\rightarrow$ | Size                              | 9.78M                |   |
|              | <b>Filter Observations</b> |                                                            |       |              |        |              |               |              |               |                 |                |              | Vars: 41 Order: Dataset | Obs: 100,581   | Filter: Off   |                                   | Mode: Browse CAP NUM |   |

**Fig. 3. Display of Data using Data Editor (Browse)** 

The **Data Editor (Browse)** option allows its users to view the data. However, users are not allowed to change the values of data. In Fig. 3, each column represents data for various variable and each row represents data of different household for given variables.

## **4.2 Data Editor (Edit)**

 To **view** and edit the data, click at **Data Editor (Edit)** on the toolbar. Screen similar to Fig. 3 will appear .However, users can edit the values of data, numbers of variables, their properties, etc.

#### **5. Basic Commands**

This section covers basic descriptive statistics commandused in Stata for displaying descriptive statistics about type, nature and properties of data. These commands include lookfor, describe, summarize, etc.

#### **5.1 Lookfor**

Variables in a dataset can be searched using their names and descriptions using "**lookfor"** command. For example, if you want to search all variables dealing with consumption in the dataset, use "**lookfor consumption"** command. Resultantly, all variables dealing with consumptions is displayed as shown in Table 1. Table 1 shows that there are six categories of consumption variables available in the dataset. Likewise, one can search other variables by typing their names after "**lookfor**".

| 1. lookfor consumption                                                                                                    |                 |                                                                               |                |                                                                                                    |  |
|----------------------------------------------------------------------------------------------------|-----------------|-------------------------------------------------------------------------------|----------------|----------------------------------------------------------------------------------------------------|--|
| variable name                                                                                                    | storage<br>type | display<br>format                                                             | value<br>label | variable label                                                                                                    |  |
| <b>PURCHASE</b><br>HOME PRODUCED-K int<br>RECPT IN EX G~S int<br><b>GIFTS AND LOANS long</b><br>FREE COLLECTION int<br><b>TOTAL</b> | long<br>long    | <b>45.0£</b><br>45.Of<br><b>SS.Of</b><br>5.05<br><b>94.02</b><br><b>SS.Of</b> |                | Consumption expenditure during last 30 days on Purchase (Rs.)<br>Consumption expenditure during last 30 days on Home produced stock (Rs.)<br>Consumption expenditure during last 30 days on Receipt in exchange of goods & se<br>Consumption expenditure during last 30 days on Gifts & Loans (Rs.)<br>Consumption expenditure during last 30 days on Free collections (Rs.)<br>Consumption expenditure during last 30 days on Total (Rs.) |  |
|                                                                                                    |                 |                                                                               |                |                                                                                                    |  |
| Command<br>lookfor consumption                                                                                                    |                 |                                                                               |                |                                                                                                    |  |

**Table 1. Six Categories of Consumption Variables Displayed using "Lookfor" Command** 

#### **5.2 Describe**

"**Describe" command**" is another way to look at the variables in the dataset. For describing all the variables in a dataset, use "**describe"** command in a given dataset and press "**enter**". Table 2 given below is displayed. However, if you wish to describe a particular variable, type "**name of variable"** after "**describe".** Resultant output is shown in Table 3. In this example, the variable "household expenditure on dependents" is described using the command given below:

# **describe HHD\_INCUR\_EXP\_FOR\_DEPENDANTS**

| describe                                                                                                    |                                                                                       |                                                                                                    |                |                                                                                                    | $\sim$ |
|----------------------------------------------------------------------------------------------------|---------------------------------------------------------------------------------------|----------------------------------------------------------------------------------------------------|----------------|----------------------------------------------------------------------------------------------------|--------|
| obs:<br>vars:<br>size:                                                                                                    | 100,581<br>41<br>10.259.262                                                           |                                                                                                    |                | Contains data from G:\Tareef\Stata\Block-3 Household characteristics.dta<br>02 Dec 2015 14:27                                                                                                   |        |
| variable name                                                                                                    | storage<br>type                                                                       | display<br>format                                                                                                    | value<br>label | variable label                                                                                                    |        |
| CENTRE ROUND ~T str3<br>FSU SL NO<br><b>ROUND</b><br>SCH NO<br><b>SAMPLE</b><br><b>SECTOR</b><br><b>STATE</b><br><b>REGION</b><br><b>DISTRICT</b><br><b>STRATUM</b><br>SUB STRATUM NO str2<br>SUB ROUND<br><b>SUB SAMPLE</b> | str5<br>str2<br>str3<br>str1<br>byte<br>strz2<br>str1<br>str2<br>str2<br>str1<br>str1 | $8 - 3s$<br>$8 - 5s$<br>$8 - 2s$<br>$8 - 3s$<br>$8-1s$<br>81.0f<br>$8-2s$<br>$-1s$<br>$8 - 2s$<br>$8 - 2s$<br>$8 - 2s$<br>$8 - 1s$<br>$-1s$ | <b>SECTOR</b>  | Centre code, Round and Subfolder name<br>FSU Serial No.<br>Round<br>Schedule Number<br>Sample<br>Sector<br>State<br>Region<br>District<br>Stratum<br>Sub-Stratum No.<br>Sub-Round<br>Sub-sample |        |
| FOD SUB REGION<br>HG SB NO<br>SSS NO<br>SAMPLE HH NO<br>LEVEL<br>HH SIZE<br>NIC 2004 CODE<br>$-more-$                                                                                                    | str4<br>str1<br>str1<br>str2<br>str2<br>byte<br>str5                                  | $8 - 4s$<br>$-1s$<br>$8 - 1s$<br>$-2s$<br>$8 - 2s$<br>82.0f<br>$8 - 5s$                                                                     |                | FOD-Sub-Region<br>HG/SB No.<br>Second Stage Stratum<br>Sample Household Number<br>Level<br>Household size<br>NIC-2004 Code ( 5-digit)                                                           |        |

**Table 2: Description of All Variables in a Dataset using Describe Command** 

| . describe HHD INCUR EXP FOR DEPENDANTS |                 |       |                                                |   |
|-----------------------------------------|-----------------|-------|------------------------------------------------|---|
| variable name type format label         | storage display | value | variable label                                 |   |
| HHD INCUR EXP~S str1 %-1s               |                 |       | Household incurring expenditure for dependants |   |
|                                         |                 |       |                                                | v |
|                                         |                 |       |                                                |   |
| Command                                 |                 |       |                                                |   |
| describe HHD_INCUR_EXP_FOR_DEPENDANTS   |                 |       |                                                |   |

**Table 3: Description of Variable "Household Expenditure on Dependents" using Describe Command** 

Likewise, more than one variable can be described by adding the names of variables after "**describe**" command.

The "**describe**" function in Stata can also be executed using dropdown menus as mentioned below: **Data > Describe Data in Memory** 

On navigating to "**describe function**" through menu system, the screen given in Fig. 4 will appear. Select desired variable(s) from the drop-down panel (see Fig. 4) or else leave the variable list empty and click on "OK". Table 2 will be displayed, if you choose to leave the variables box empty, or else Table 3 will appear, if you select a particular variable like "household expenditure on dependent".

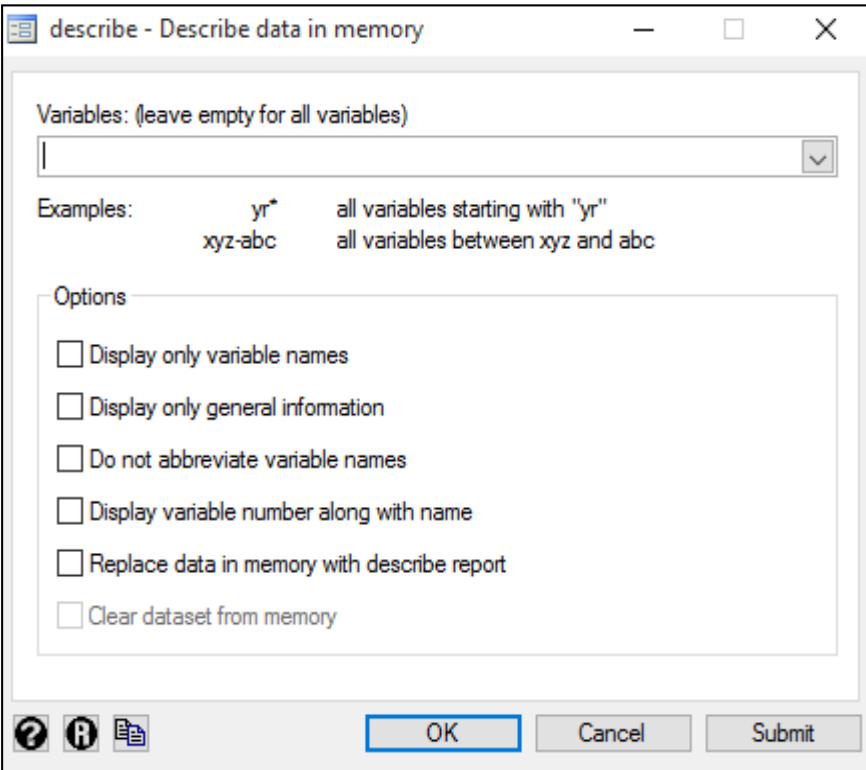

**Fig. 4: "Describe" Function through Menu System** 

## **5.3 Codebook**

The "**codebook**" command provides more detailed information about the variables than "**describe**" command. For example, if you want to get detailed information about a variable, namely, "Consumption expenditure" from a dataset, use the following command: **codebook consumption.** 

The "**codebook**" command provides mean, standard deviation, percentiles, etc. of the "consumption expenditure" as shown in Table 4. Similarly, detailed information can also be obtained on all variables by just writing "codebook".

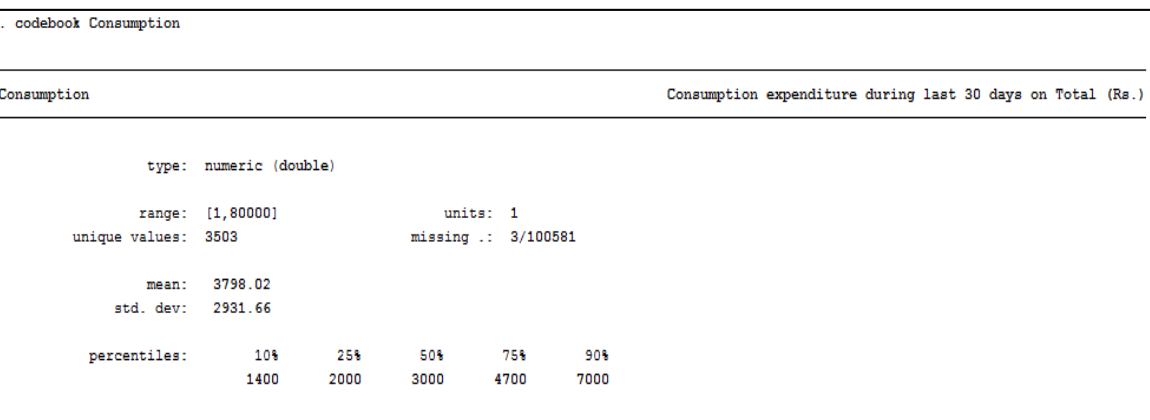

**Table 4: Details of Variable Consumption Expenditure using Codebook Command** 

To get compact information on variables, use the following command: **codebook, compact** 

This command will produce the information provided in Table 5.

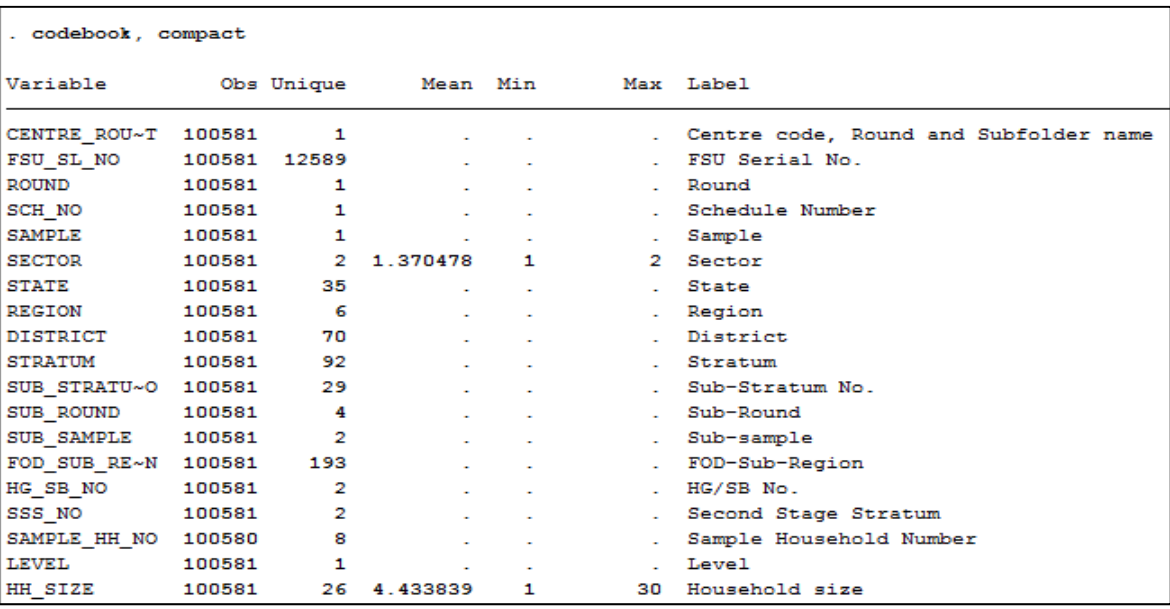

**Table5: Compact Information on Variables using Codebook Command**

The "**codebook**"function in Stata can also be executed using dropdown menus as mentioned below: **Data > Describe Data > Describe data contents (codebook)** 

On selection of "codebook" from the dropdown menu, screenshot of option box given in Fig. 5 will appear. From the option box, select desired variable. In this example, variable "total consumption expenditure" is selected. On clicking at "OK", Table 4 will be displayed.

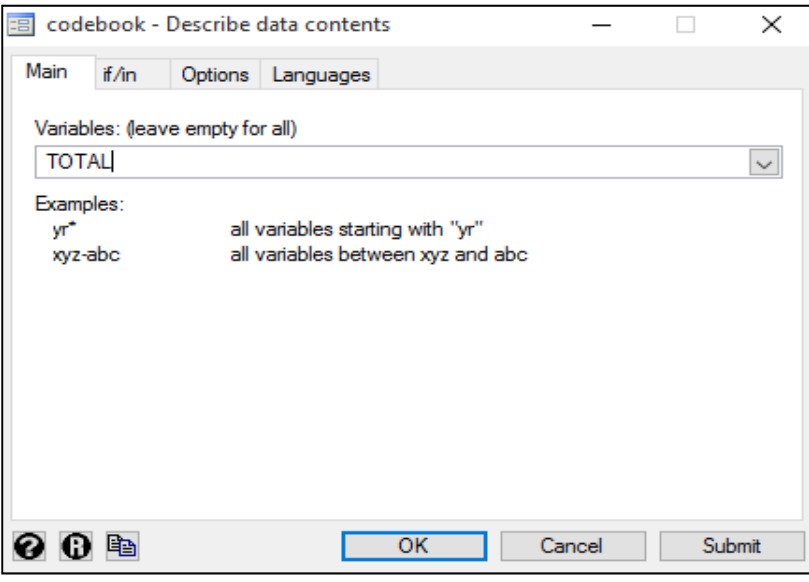

**Fig. 5: Option Box for Selection of Variable (Codebook)** 

## **5.4 Summarize**

The "**summarize**" command in Stata produces some basic characteristics of data, e.g. number of observations, mean, standard deviation, minimum and maximum, etc. Use the following command to generate a summary: **summarize** 

This command will produce the result as shown in Table 6.

| Variable        | Obs    | Mean     | Std. Dev. | Min | Max     |
|-----------------|--------|----------|-----------|-----|---------|
| HH SIZE         | 100581 | 4 433839 | 2.187945  | 1   | 30      |
| household ~e    | 100581 | 16.84817 | 4.861472  | 1   | 29      |
| <b>RELIGION</b> | 100581 | 1.513656 | 1.199119  | 1   | 8       |
| NO OF SUCH~S    | 4141   | 1.383724 | .9897132  | o   | 19      |
| TOT AMT SENT    | 4141   | 28684.96 | 52202.53  | o   | 1000000 |
| D~NEAREST ~S    | 100206 | 1.161388 | .5521191  | 1   | 5       |
| D~UPPER PR~S    | 100195 | 2.08219  | .8271845  | 1.  | 5       |
| DIST~C CLASS    | 100181 | 3.268714 | 1.205349  | 1   | 5       |
| PURCHASE        | 100405 | 3196.992 | 2916.18   | o   | 80000   |
| HOME PRODU~K    | 51180  | 775.3138 | 826.9724  | o   | 13000   |
| RECPT IN E~S    | 18810  | 221.2815 | 475.2276  | o   | 20000   |

**Table 6: Summary of Basic Characteristics of Data using Summarize Command** 

You can also get the detailed statistics by typing detail after summarize i.e. "**summarize, detail"**  command. This will produce Table 7 given below.

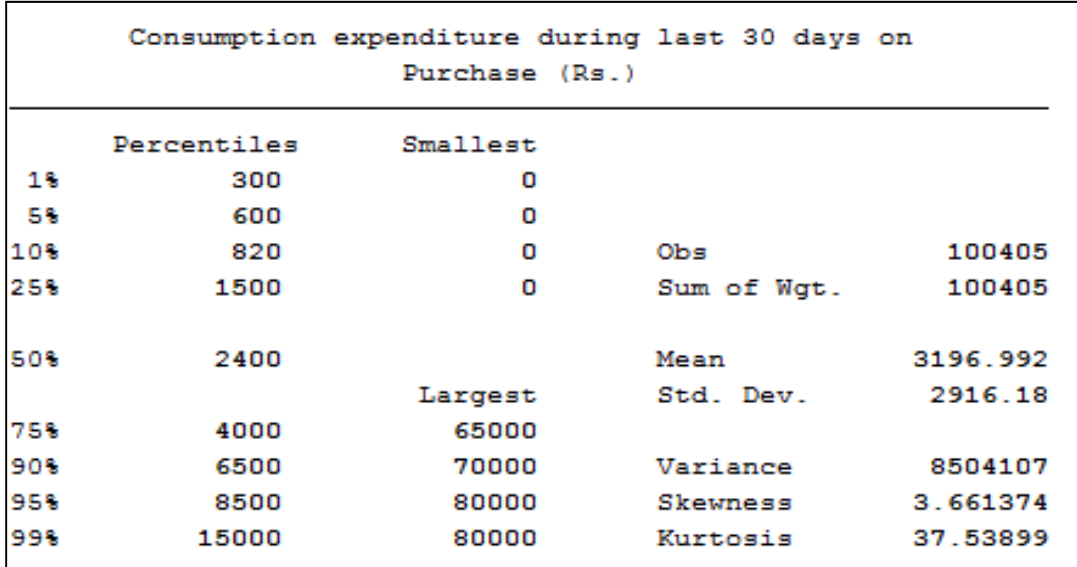

**Table 7: Detailed Statistics Produced using "summarize, detail" Command** 

You can also obtain the detailed summary statistics for sub-group using **"IF"** function in summarize command. For example, if you are interested in obtaining the consumption expenditure for rural sector only, use the following command: **summarize PURCHASE if SECTOR==1, detail** 

This command will produce Table 8, where the summary statistics of consumption expenditure in rural areas is shown. Sector code 1 here represents rural areas.

|     | summarize PURCHASE if SECTOR==1, detail        |          |             |          |  |  |  |  |  |  |
|-----|------------------------------------------------|----------|-------------|----------|--|--|--|--|--|--|
|     | Consumption expenditure during last 30 days on |          |             |          |  |  |  |  |  |  |
|     | Percentiles                                    | Smallest |             |          |  |  |  |  |  |  |
| 18  | 250                                            | o        |             |          |  |  |  |  |  |  |
| 58  | 500                                            | o        |             |          |  |  |  |  |  |  |
| 10% | 700                                            | o        | Obs         | 63205    |  |  |  |  |  |  |
| 25% | 1200                                           | 0        | Sum of Wgt. | 63205    |  |  |  |  |  |  |
| 50% | 1800                                           |          | Mean        | 2195.467 |  |  |  |  |  |  |
|     |                                                | Largest  | Std. Dev.   | 1653.638 |  |  |  |  |  |  |
| 75% | 2800                                           | 30000    |             |          |  |  |  |  |  |  |
| 90% | 4000                                           | 38300    | Variance    | 2734519  |  |  |  |  |  |  |
| 95% | 5000                                           | 41000    | Skewness    | 3.567652 |  |  |  |  |  |  |
| 99% | 8000                                           | 53000    | Kurtosis    | 42.21663 |  |  |  |  |  |  |

**Table 8: Summary Statistics of Consumption Expenditure in Rural Areas Produced using Summarize Command for Sector 1 (Rural Area)** 

The "**summarize**" function in Stata can also be executed using dropdown menus as mentioned below: **Data > Describe data > Summary Statistics** 

On selection of "**Summary Statistics**" from the dropdown menu, screenshot of option box given in Fig. 6 will appear. Select desired variables from the drop-down variable list or else leave it blank, if all variables are to be summarised. On clicking at "OK", Table 6 will be displayed as result.

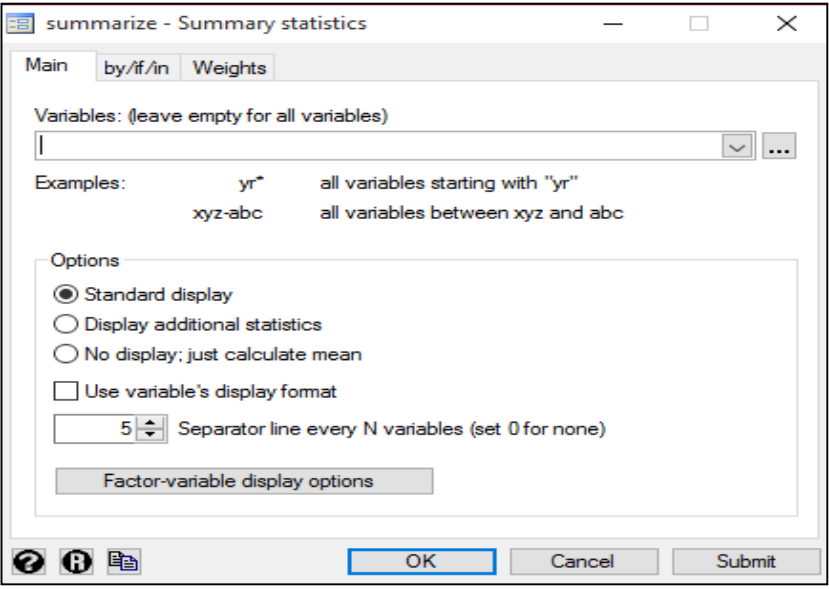

**Fig. 6: Option Box for Selection of Variable (Summarize)** 

#### **5.5 Inspect Variables**

The "**inspect**" command in Stata provides detailed information on the numeric variables. It provides negative, positive, zero, missing, unique values, integer and non-integer values and a histogram of the variables. For inspecting the variable "**GIFTS\_AND\_LOANS**", for example, use the following command: **inspect GIFTS\_AND\_LOANS** 

This command will produce Table 9, where the essential statistics of "consumption expenditure" is shown.

|   | inspect GIFTS AND LOANS |  |  |                              |          |                                                                   |          |             |  |  |  |
|---|-------------------------|--|--|------------------------------|----------|-------------------------------------------------------------------|----------|-------------|--|--|--|
|   |                         |  |  |                              |          | GIFTS AND LOANS: Consumption expenditure d Number of Observations |          |             |  |  |  |
|   |                         |  |  |                              |          | Total                                                             | Integers | Nonintegers |  |  |  |
| # |                         |  |  |                              | Negative |                                                                   |          |             |  |  |  |
| # |                         |  |  |                              | Zero     | 6650                                                              | 6650     |             |  |  |  |
| # |                         |  |  |                              | Positive | 16832                                                             | 16832    |             |  |  |  |
| # |                         |  |  |                              |          |                                                                   |          |             |  |  |  |
| # |                         |  |  |                              | Total    | 23482                                                             | 23482    |             |  |  |  |
| # |                         |  |  |                              | Missing  | 77099                                                             |          |             |  |  |  |
|   |                         |  |  |                              |          |                                                                   |          |             |  |  |  |
| o |                         |  |  | 60000                        |          | 100581                                                            |          |             |  |  |  |
|   |                         |  |  | (More than 99 unique values) |          |                                                                   |          |             |  |  |  |

**Table 9: Essential Statistics of Consumption Expenditure using Inspect Command** 

The "Inspect variables" function in Stata can also be executed using dropdown menus as mentioned: **Data > Describe data > Inspect Variables** 

On selection of "Inspect Variables" from the dropdown menu, screenshot of option box given in Figure 7 will appear. Select variable "GIFTS\_AND\_LOANS" from the option box. On clicking at "submit" and "OK" button, Table 9 will be displayed. The similar inspect function can also be used through dropdown menus, shown in Figure 7.

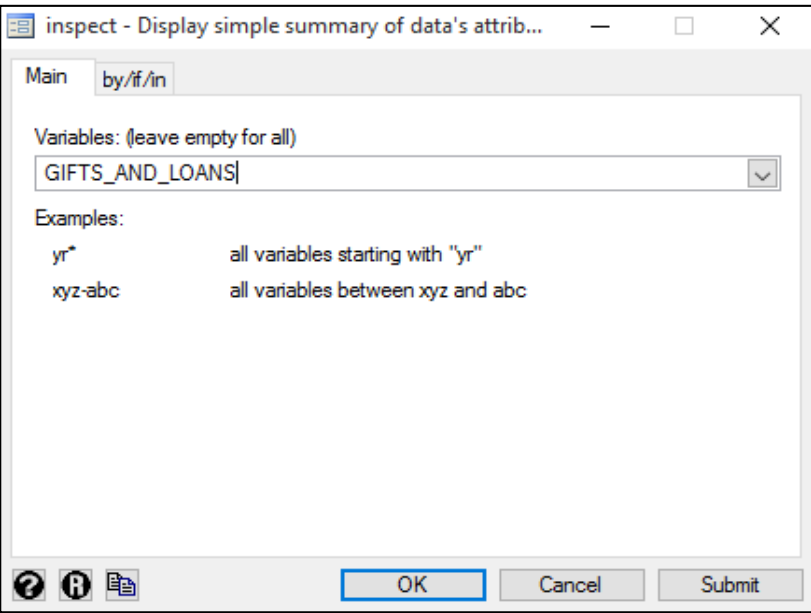

**Fig.7: Option Box for Selection of Variable (Inspect Variable)** 

## **6. Importing Txt. File (Fixed Width Data)**

Very often, important datasets carry textual information on each household, individual, or firm. In Stata, one can import the "txt. data" using the following command: **infix** *specifications* **using <filename>** 

In this example, for importing the text file provided by the NSSO, i.e. "Schedule 25.2: Participation and expenditure in Education, 64th Round" (Block 1&2), the following command is used:

**infix** CRS 1-3 FSU 4-8 Round 9-10 Schedule 11-13 Sample 14 Sector 15 State 16-18 Dist 19-20 Stratum 21- 22 Sub 23-24 Sub\_round 25 Sub\_Sample 26 FOD 27-30 HG 31 Second\_Stage\_Str 32 Sample\_HH\_No 33- 34 level 35-36 filler 37-41 Informant\_sl\_no 42-43 response\_code 44 survey\_code 45 subst\_code 46 **using "**H:\NSS 64th Round-Participation and Exp in Education\Nss64\_25.2\Data\AH1C25.TXT"

The above specifications like: CRS 1-3, FSU 4-8, Round 9-10, and Schedule 11-13, etc. are obtained from the layout file provided by the NSSO. As a result of the above command, data will be imported in Stata as shown in the Fig. 8.

|                | <b>CRS</b> | <b>FSU</b> | Round | Schedule | Sample | Sector | State | Dist | Stratum | Sub | Sub_round | Sub_Sample |
|----------------|------------|------------|-------|----------|--------|--------|-------|------|---------|-----|-----------|------------|
| 1              | 000        | 11000      | 64    | 252      | c      | U      | 20    | 12   | 12      | 02  | 4         | 1          |
| 2              | 000        | 11000      | 64    | 252      | c      | U      | 20    | 12   | 12      | 02  | 4         | 1          |
| 3              | 000        | 11000      | 64    | 252      | c      | U      | 20    | 12   | 12      | 02  | 4         | 1          |
| 4              | 000        | 11000      | 64    | 252      | c      | U      | 20    | 12   | 12      | 02  | 4         | 1          |
| 5              | 000        | 11000      | 64    | 252      | c      | U      | 20    | 12   | 12      | 02  | 4         | 1          |
| 6              | 000        | 11000      | 64    | 252      | c      | U      | 20    | 12   | 12      | 02  | 4         | 1          |
| $\overline{7}$ | 000        | 11000      | 64    | 252      | c      | U      | 20    | 12   | 12      | 02  | 4         | 1          |
| 8              | 000        | 11000      | 64    | 252      | c      | U      | 20    | 12   | 12      | 02  | 4         | 1          |
| 9              | 000        | 11001      | 64    | 252      | c      | U      | 20    | 07   | 07      | 01  | 4         | 1          |
| 10             | 000        | 11001      | 64    | 252      | c      | U      | 20    | 07   | 07      | 01  | 4         | 1          |
| 11             | 000        | 11001      | 64    | 252      | c      | U      | 20    | 07   | 07      | 01  | 4         | 1          |
| 12             | 000        | 11001      | 64    | 252      | c      | U      | 20    | 07   | 07      | 01  | 4         | 1          |
| 13             | 000        | 11001      | 64    | 252      | c      | U      | 20    | 07   | 07      | 01  | 4         | 1          |
| 14             | 000        | 11001      | 64    | 252      | c      | U      | 20    | 07   | 07      | 01  | 4         | 1          |
| 15             | 000        | 11001      | 64    | 252      | c      | U      | 20    | 07   | 07      | 01  | 4         | 1          |
| 16             | 000        | 11001      | 64    | 252      | c      | U      | 20    | 07   | 07      | 01  | 4         | 1          |

**Table 10: Display of Result for Imported Data from txt.file** 

The importing text data can also be performed in Stata using dropdown menus as mentioned below: **File > Import > Text data in fixed format** 

On selection of "**Text data in fixed format**" from the dropdown menu, screenshot of option box given in Fig. 9 will appear. Select "**Specifications**" from the Option Box (Fig. 9) and provide the specifications i.e. CRS 1-3, FSU 4-8, etc. given in layout file of NSSO. After providing the specifications details, select a text file to be imported and click on "Submit" and "OK" button. Table 10 will be displayed.

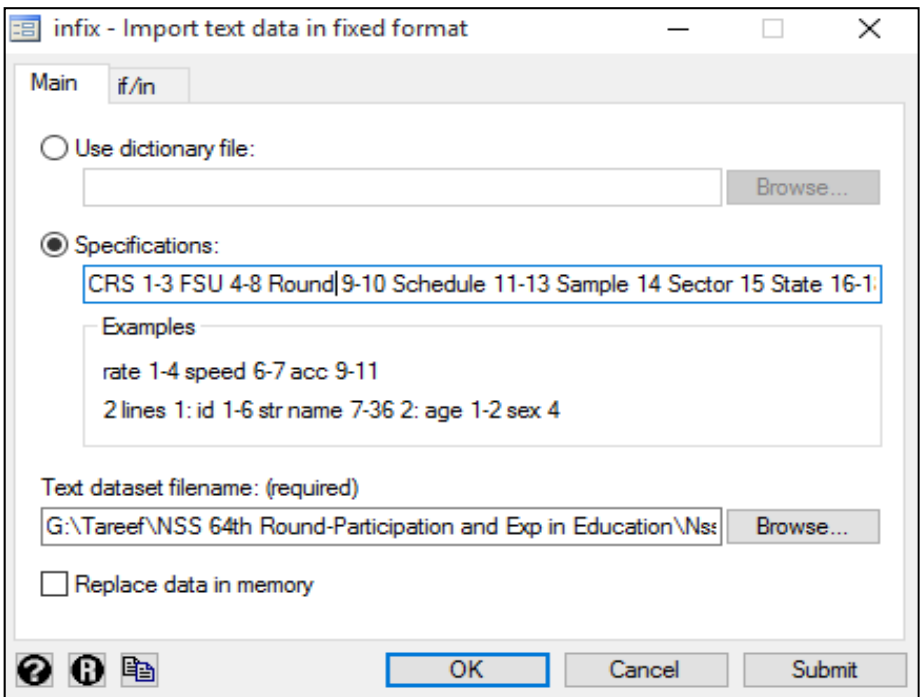

**Fig. 9: Option Box for Selection of Specifications and Uploading of Data file (Import Text Data)** 

#### **7. Tabulation**

Stata can produce a wide range of tables with required statistics. For example, in this round of NSSO: 25.2, a large number of persons were interviewed during the period of survey at all India level.

Use the following command to get the data on number of interviews conducted: **tabstat <varname>, statistics (count)** 

In this example, in place of "varname", "**HH\_SIZE"**is used followed by "count" to count number of persons interviewed. Table 11 is produced as a result of this command.

|          | tabstat HH SIZE, statistics (count) |
|----------|-------------------------------------|
| variable | N                                   |
| HH SIZE  | 445960                              |
|          |                                     |

**Table 11: Statistics on No. of Persons using Tabstat Command** 

The "**Tabstat**" command in Stata can also be executed using dropdown menus as mentioned below: **Statistics > Summaries, Tables and Tests > Tables > Table of Summary Statistics (tabstat)** 

On selection of "Table of Summary Statistics" from the dropdown menu, screenshot of option box given in Fig. 10 will appear. Select variable from the "variable" drop down pan given in option box.In this example, we have selected variable "HH\_SIZE" from the variable pan to get its summary statistics. On clicking at "submit" and "OK" button, Table 10 will be displayed.

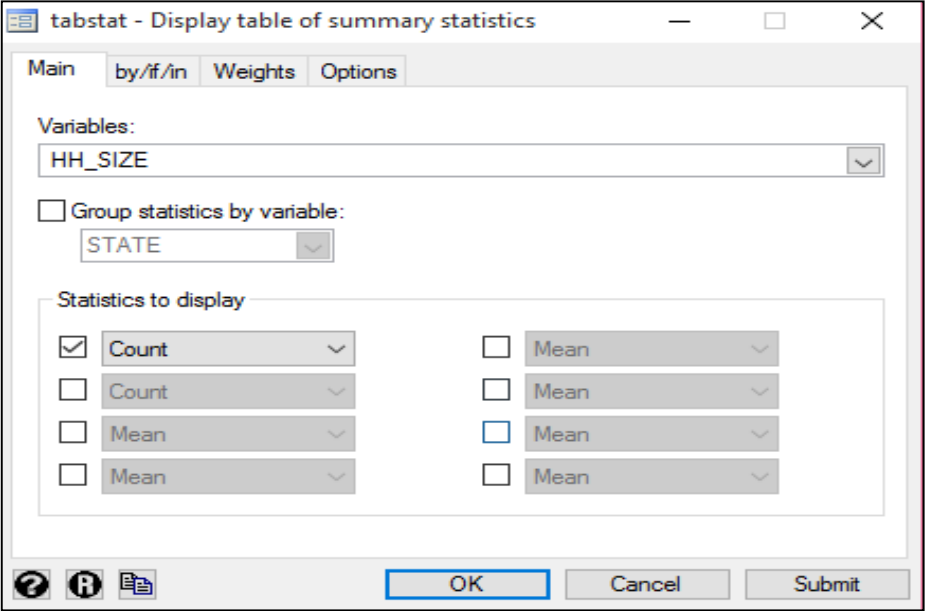

**Fig. 10: Option Box for Selection of Variable (Table of Summary Statistics)** 

## **7.1 Tabulation with One Categorical Variable**

In the example given above, number of persons were counted for one variable at India level. Likewise, if number of persons are to be counted at state level, use the command given below: **tabstat <varname>, statistics (count) by (STATE)** 

This command will produce Table 12 where state-wise numbers of persons are depicted. In the "STATE" column, state codes are revealed and in column "N", numbers of persons are displayed. This function in Stata can also be executed using dropdown menus as shown in previous example. However, in addition, check the "**Group Statistics by Variables"** and select "**STATE"** in the option box. Table 12 will be produced as a result.

|              |       | . tabstat HH SIZE, statistics (count) by (STATE)                  |  |  |
|--------------|-------|-------------------------------------------------------------------|--|--|
|              |       | Summary for variables: HH SIZE<br>by categories of: STATE (State) |  |  |
|              |       |                                                                   |  |  |
| <b>STATE</b> | N     |                                                                   |  |  |
| 01           | 8355  |                                                                   |  |  |
| 02           | 7379  |                                                                   |  |  |
| 03           | 11801 |                                                                   |  |  |
| 04           | 1198  |                                                                   |  |  |
| 05           | 5746  |                                                                   |  |  |
| 06           | 9215  |                                                                   |  |  |
| 07           | 5009  |                                                                   |  |  |
| 08           | 21585 |                                                                   |  |  |
| 09           | 51042 |                                                                   |  |  |
| 10           | 34147 |                                                                   |  |  |
| 11           | 4568  |                                                                   |  |  |
| 12           | 4846  |                                                                   |  |  |
| 13           | 6524  |                                                                   |  |  |
| 14           | 10120 |                                                                   |  |  |
| 15           | 5708  |                                                                   |  |  |
| 16           | 9548  |                                                                   |  |  |
| 17           | 6185  |                                                                   |  |  |
| 18           | 11201 |                                                                   |  |  |
| 19           | 29429 |                                                                   |  |  |
| 20           | 10822 |                                                                   |  |  |
| 21           | 17885 |                                                                   |  |  |
| 22           | 8755  |                                                                   |  |  |

**Table 12: Summary Statistics: State wise No. of Persons** 

#### **7.2 Tabulation with Two Categorical Variables**

Further, using "**tabstat**" function, you can also calculate a variable with two categorical variables. In this example, numbers of persons from different Indian States in rural and urban areas are calculated using the following command: **by SECTOR: tabstat <HH\_SIZE>, statistics (count sum mean) by (STATE)** 

As shown in Table 12.1 and Table 12.2, the above mentioned command will produce numbers of persons in different Indian states for two different sectors viz. rural and urban. While Table 12.1 represents the rural sector, Table 12.2 represents the urban sector. In these two tables, one can also calculate "sum" and "mean" of number of persons in addition to the total counts.

|              | . by SECTOR: tabstat HH SIZE, statistics (count sum mean) by (STATE) |       |                 |  |  |  |  |  |  |  |  |
|--------------|----------------------------------------------------------------------|-------|-----------------|--|--|--|--|--|--|--|--|
|              | $\rightarrow$ SECTOR = R                                             |       |                 |  |  |  |  |  |  |  |  |
|              | Summary for variables: HH SIZE                                       |       |                 |  |  |  |  |  |  |  |  |
|              | by categories of: STATE (State)                                      |       |                 |  |  |  |  |  |  |  |  |
| <b>STATE</b> | N                                                                    | sum   | mean            |  |  |  |  |  |  |  |  |
| 01           | 4842                                                                 |       | 29258 6.042544  |  |  |  |  |  |  |  |  |
| 02           | 5824                                                                 |       | 31264 5.368132  |  |  |  |  |  |  |  |  |
| 03           | 6681                                                                 |       | 37765 5.652597  |  |  |  |  |  |  |  |  |
| 04           | 237                                                                  |       | 1115 4.704641   |  |  |  |  |  |  |  |  |
| 05           | 3728                                                                 | 21848 | 5.860515        |  |  |  |  |  |  |  |  |
| 06           | 5708                                                                 |       | 35132 6.15487   |  |  |  |  |  |  |  |  |
| 07           | 604                                                                  | 3572  | 5.913907        |  |  |  |  |  |  |  |  |
| 08           | 15041                                                                |       | 94575 6.287813  |  |  |  |  |  |  |  |  |
| 09           | 37041                                                                |       | 242917 6.558057 |  |  |  |  |  |  |  |  |
| 10           | 28015                                                                |       | 169017 6.033089 |  |  |  |  |  |  |  |  |
| 11           | 3914                                                                 | 19018 | 4.858968        |  |  |  |  |  |  |  |  |
| 12           | 3207                                                                 | 18363 | 5.725912        |  |  |  |  |  |  |  |  |
| 13           | 4930                                                                 | 26272 | 5.329006        |  |  |  |  |  |  |  |  |
| 14           | 7050                                                                 | 37016 | 5.250496        |  |  |  |  |  |  |  |  |
| 15           | 2311                                                                 | 11913 | 5.154911        |  |  |  |  |  |  |  |  |

**Table 12.1: No. of Persons in Different Indian States in Rural Sector (Tabstat Command-Two Variables)** 

|              | $\rightarrow$ SECTOR = U                                          |       |                |  |  |  |  |  |  |  |
|--------------|-------------------------------------------------------------------|-------|----------------|--|--|--|--|--|--|--|
|              | Summary for variables: HH SIZE<br>by categories of: STATE (State) |       |                |  |  |  |  |  |  |  |
| <b>STATE</b> | N                                                                 | sum   | mean           |  |  |  |  |  |  |  |
| 01           | 3513                                                              |       | 19807 5.638201 |  |  |  |  |  |  |  |
| 02           | 1555                                                              |       | 7531 4.843087  |  |  |  |  |  |  |  |
| 03           | 5120                                                              |       | 28378 5.542578 |  |  |  |  |  |  |  |
| 04           | 961                                                               |       | 4523 4.706556  |  |  |  |  |  |  |  |
| os.          | 2018                                                              |       | 10532 5.219029 |  |  |  |  |  |  |  |
| 06           | 3507                                                              |       | 19465 5.550328 |  |  |  |  |  |  |  |
| 07           | 4405                                                              | 22515 | 5.111237       |  |  |  |  |  |  |  |
| 08           | 6544                                                              |       | 39278 6.002139 |  |  |  |  |  |  |  |
| 09           | 14001                                                             |       | 88335 6 309192 |  |  |  |  |  |  |  |
| 10           | 6132                                                              | 36010 | 5.872472       |  |  |  |  |  |  |  |
| 11           | 654                                                               | 3130  | 4.785933       |  |  |  |  |  |  |  |
| 12           | 1639                                                              |       | 7713 4.705918  |  |  |  |  |  |  |  |
| 13           | 1594                                                              |       | 7674 4.814304  |  |  |  |  |  |  |  |
| 14           | 3070                                                              | 14484 | 4.717915       |  |  |  |  |  |  |  |
| 15           | 3397                                                              |       | 17393 5 120106 |  |  |  |  |  |  |  |

**Table 12.2: No. of Persons in Different Indian States in Urban Sector (Tabstat Command-Two Variables)** 

The "**tabstat**" function in Stata can also be executed using dropdown menus. Click at "**by/if/in"** in the Menu bar as shown in Fig. 10 below. On clicking ay "by/if/an", screenshot of option box given in Fig. 12 will appear. Check **"Repeat command by groups "**and selected **SECTOR.** These selections will also produce Table: 12.1 and Table: 12.2.

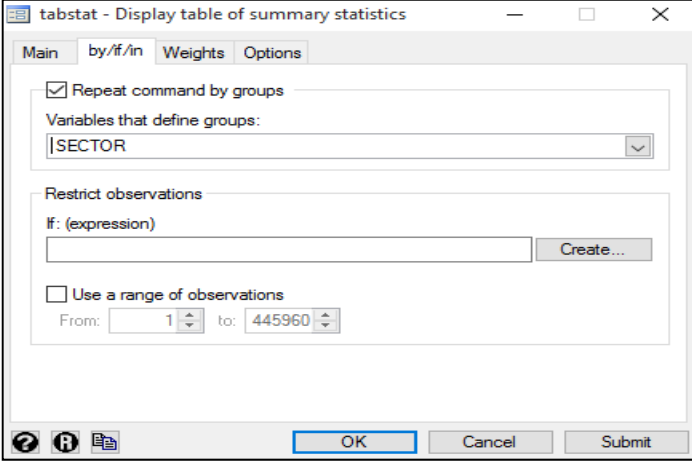

**Fig.12: Option Box for Selection of Variable (Tabstat)** 

## **7.3 Comparing Two Variables (Two Way Table)**

Stata performs cross-tabulation function for two or more categorical variables. In this example, land possessions by the male and female is compared. Use the following command:

# **table LAND\_POSSESSED\_CODE SEX, row col**

Here, "land possession" is taken as first variable and "sex" as second variable, whereas row and column represent the total numbers of male and female on the basis of their land possessed. On use of this command, Table 13 is produced wherein "land possessed" is given in acres.

| table LAND POSSESSED CODE SEX, row col |      |                         |              |  |
|----------------------------------------|------|-------------------------|--------------|--|
| Land                                   |      |                         |              |  |
| Possessed                              |      | Sex                     |              |  |
| code                                   | Male |                         | Female Total |  |
| 01                                     |      | 44,718 48,820 93,538    |              |  |
| 02                                     |      | 47,894 50,439 98,333    |              |  |
| 03                                     |      | 37, 411 38, 470 75, 881 |              |  |
| 04                                     |      | 22, 216 23, 272 45, 488 |              |  |
| 05                                     |      | 30,552 32,164 62,716    |              |  |
| 06                                     |      | 19,930 21,305 41,235    |              |  |
| 07                                     |      | 6,876 7,332 14,208      |              |  |
| 08                                     |      | 2,766 3,020 5,786       |              |  |
| 10                                     |      | 1,941 2,114 4,055       |              |  |
| 11                                     |      |                         | 961 1,828    |  |
| 12                                     |      | 1, 196 1, 241 2, 437    |              |  |
| Total                                  |      | 216,367 229,138 445,505 |              |  |

**Table 13: Cross-Table Comparison for Two Variables** 

Cross-table comparison can also be performed in Stata using dropdown menus as mentioned below: **Statistics > Summaries, Tables and Tests > Tables >All Possible two-way Tabulations** 

On selection of options mentioned above from the dropdown menu, screenshot of option box given in Fig. 13 will appear. Select desired variables (in this case, "Land possessed" and "sex") from the drop down categorical pan, click at "submit" button. These selections will also produce Table 13.

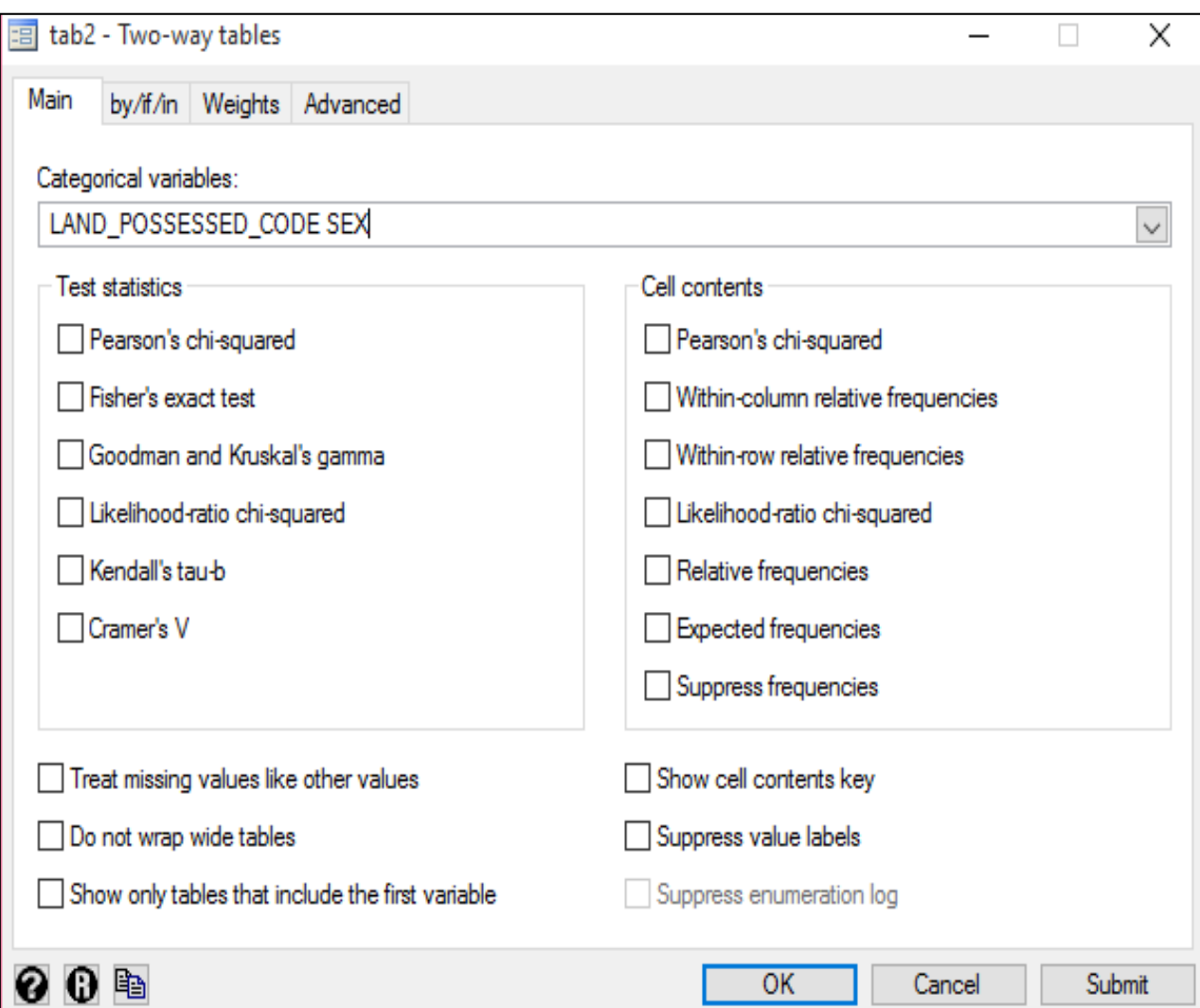

**Fig. 13: Option Box for Selection of Categorical Variable (Two-way Tabulations)** 

## **7.4 Three Way Table**

The three way table depicts relation between two variables with one categorical variable. For instance, in the previous example, the relationship between land possession and sex was examined. Let us now include one more categorical variable i.e. sector using the command given below:

#### **table LAND\_POSSESSED\_CODE SEX SECTOR, row col**

Total

49.864

26,426

7,556

5,745

3,574

1,399

596

457

133

269

3,690 3,866

2,786 2,959

1,864

751

320

239

69

139

1,710

648

 $276$ 

218

130

64

table LAND POSSESSED CODE SEX SECTOR, row col Land Sector and Sex Possessed Rural -Urban code Male Female Total Male Female 28,040<br>24,045<br>12,969  $01$  $16,678 \qquad 17,380 \qquad 34,058 \qquad \quad 28,040 \qquad 31,440 \qquad 59,480$  $24,620$   $48,469$ <br> $25,013$   $49,455$ 02 23.849 25,819 24,045 25,819<br>12,969 13,457  $24,442$ 03

18,526 19,406 37,932

27,766 29,205 56,971

18,220 19,441 37,661<br>6,228 6,581 12,809

2,490 2,700 5,190

892

1,102

1,875 3,598

The above command will produce Table 14 given below.

 $04$ 05

06

07

0.B

 $10<sub>1</sub>$ 

 $11$ 

 $12<sup>°</sup>$ 

Total |

1,723

1,066

803

**Table 14: Three-way Table Comparison** 

141,791 148,215 290,006 74,576 80,923 155,499

1,695

2,168

Besides, two way and three way tables, Stata also provides for four ways, five ways (and so forth) comparison of tables.

#### **7.5 Tab2 Command**

The "**tab2**" command basically provides all possible cross tabulation among variables. Carrying forward from the previous examples, here we have taken land possession, sex and sector as the variables for cross tabulation. Use the command given below:

#### **tab2 LAND\_POSSESSED\_CODE SEX SECTOR, row col**

Use of above mentioned command will produce three tables given below, namely Table 15.1, Table 15.2 and Table 15.3 respectively.

|                   | . tab2 LAND POSSESSED CODE SEX SECTOR, row col |               |        |
|-------------------|------------------------------------------------|---------------|--------|
|                   | >> tabulation of LAND POSSESSED CODE by SEX    |               |        |
|                   |                                                |               |        |
| Kev               |                                                |               |        |
| frequency         |                                                |               |        |
| row percentage    |                                                |               |        |
| column percentage |                                                |               |        |
|                   |                                                |               |        |
|                   |                                                |               |        |
| Land              |                                                |               |        |
| Possessed         | Sex                                            |               |        |
| code              |                                                | Male Female   | Total  |
| 01                |                                                | 44,718 48,820 | 93,538 |
|                   | 47.81                                          | 52.19         | 100.00 |
|                   | 20.67                                          | 21.31         | 21.00  |
|                   |                                                |               |        |
| 02                |                                                | 47,894 50,439 | 98,333 |
|                   | 48.71                                          | 51.29         | 100.00 |
|                   | 22.14                                          | 22.01         | 22.07  |
|                   |                                                |               |        |

**Table 15.1. Land Possession by Males and Females in Rural and Urban Areas (Tab2 Command)** 

|                                                  |                | -> tabulation of LAND POSSESSED CODE by SECTOR |                           |
|--------------------------------------------------|----------------|------------------------------------------------|---------------------------|
| Key                                              |                |                                                |                           |
| frequency<br>row percentage<br>column percentage |                |                                                |                           |
| Land<br>Possessed<br>code                        |                | Sector<br>Rural Urban                          | Total                     |
| 01                                               | 36.41<br>11.74 | 34,058 59,480<br>63.59<br>38.25                | 93,538<br>100.00<br>21.00 |
| 02                                               | 49.29<br>16.71 | 48,469 49,864<br>50.71<br>32.07                | 98,333<br>100.00<br>22.07 |

**Table15.2: Land Possession in Rural and Urban Areas by Males and Females (Tab2 Command)** 

| -> tabulation of SEX by SECTOR                   |         |                |         |
|--------------------------------------------------|---------|----------------|---------|
| Key                                              |         |                |         |
| frequency<br>row percentage<br>column percentage |         |                |         |
|                                                  |         | Sector         |         |
| Sex                                              | Rural   | Urban          | Total   |
| Male                                             |         | 141,878 74,703 | 216,581 |
|                                                  | 65.51   | 34.49          | 100.00  |
|                                                  | 48.89   | 47.95          | 48.57   |
|                                                  |         |                |         |
| Female                                           | 148,293 | 81,086         | 229,379 |
|                                                  | 64.65   | 35.35          | 100.00  |

**Table 15.3: Land Possession in Rural and Urban Areas by Males and Females (Tab2 Command)** 

The above three tables (Tables 15.1, 15.2 and 15.3) provide all possible cross tabulation among the variables, whereas rows and columns in the command represents the row percentage and column percentage.

## **8. Weight Data**

There are four sorts of weight Stata can assign, which are given below:

- $\blacksquare$  Fweights (frequency weights)
- $\bigstar$  Pweights (sampling weights)
- $\frac{1}{2}$  Aweights (analytic weights)
- $\frac{1}{\sqrt{1}}$  Iweights (importance weights)

Any of these weights can be used depending upon requirements.

To use "Sampling weight" while doing the cross tabulation between land possession and sex, use the following command: **table LAND\_POSSESSED\_CODE SEX [pweight = weight]** 

Use of this command will produce Table 16 given below.

|           | . table LAND POSSESSED CODE SEX [pweight = weight] |                       |  |
|-----------|----------------------------------------------------|-----------------------|--|
|           |                                                    |                       |  |
| Land      |                                                    |                       |  |
| Possessed | Sex                                                |                       |  |
| code      | Male                                               | Female                |  |
| 01        |                                                    | $1.02e+08$ $1.12e+08$ |  |
| 02        |                                                    | $1.07e+08$ $1.12e+08$ |  |
| 03        |                                                    | 7.95e+07 8.18e+07     |  |
| 04        |                                                    | $4.87e+07$ $5.13e+07$ |  |
| 05        |                                                    | 7.02e+07 7.39e+07     |  |
| 06        |                                                    | $4.89e+07$ $5.24e+07$ |  |
| 07        |                                                    | 1.70e+07   1.84e+07   |  |
| 08        |                                                    | 6693206 7320218       |  |
| 10        |                                                    | 5023210 5464733       |  |
| 11        |                                                    | 2242353 2495889       |  |
| 12        |                                                    | 3293932 3391553       |  |
|           |                                                    |                       |  |

**Table 16: Land Possession by Males and Females (Sampling Weighted Scores)** 

It may be noted that the values shown in Table 16 are much larger than the values of non-weighted cross tabulation. Because, usually weight is generated to gross up the sample values up to population values.

Weighted data can also be derived using dropdown menus as mentioned below: **Statistics > Summaries, Tables and Tests > Tables > Table of Summary Statistics (table)(wrong)**  On selection of above mentioned menu item from the dropdown menu, screenshot of option box given in Fig. 14 will appear.

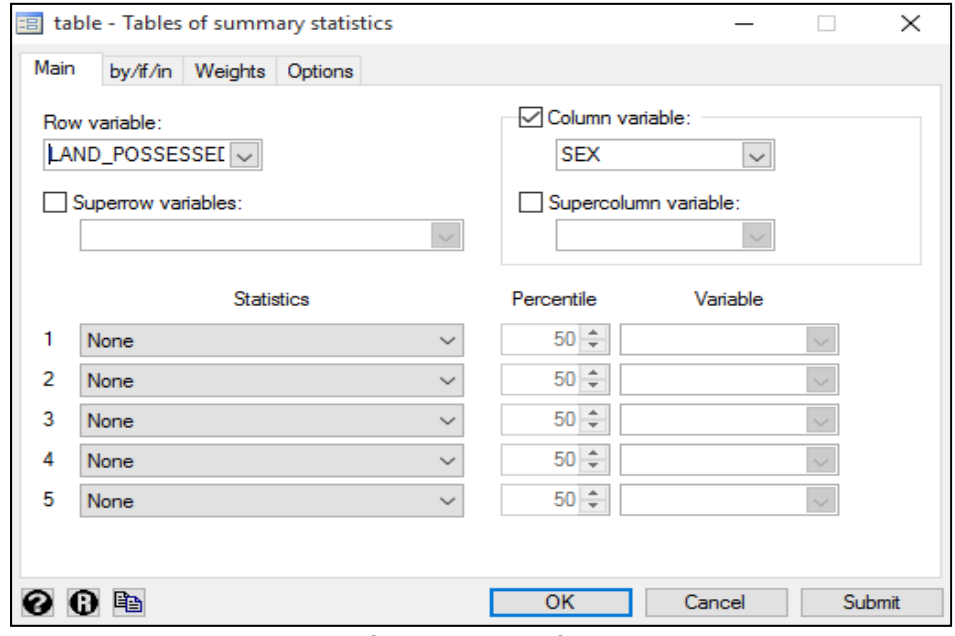

**Fig. 14: Option Box for Selection of Variable and Weights** 

Select variable "Land Possession" and click at "Weight" from the Option Box given in Fig. 14. Fig. 14.1 will appear with option to select required weight. Select "sampling weights", and click at "submit" button. Table 16 will be produced.

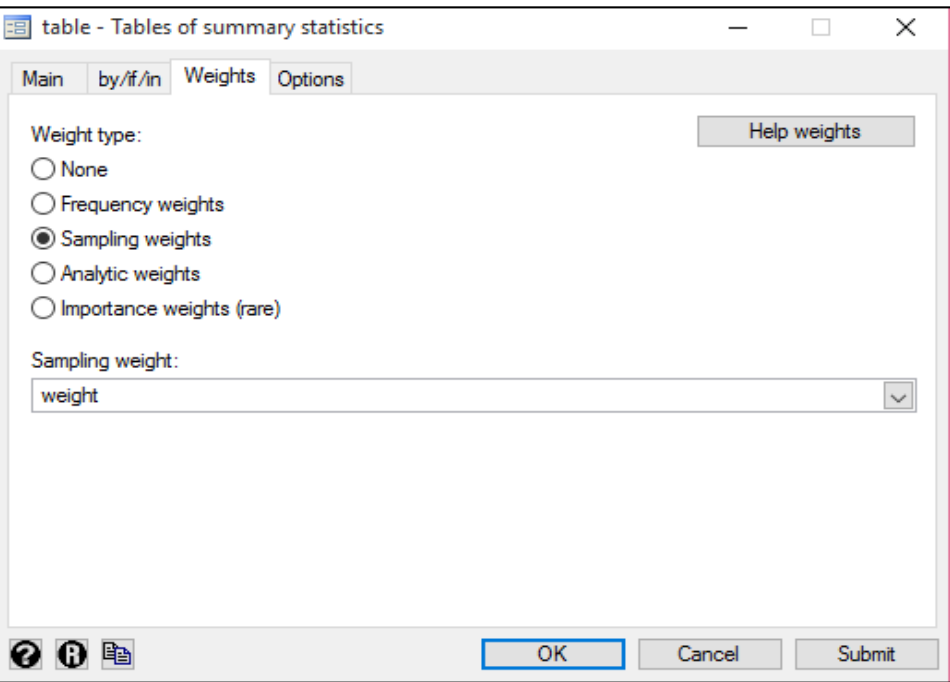

**Fig. 14.1: Option Box for Selection of Weighted Score** 

#### **9. Generation of New variables**

In Stata, new variables can be generated from the existing variables using "**generate command**". For example, to create a new variable from the "SECTOR" variable, use the command given below: **gen Sector=SECTOR** 

The command given above will generate new variable in the last column with the name of Sector as shown in Table 17.

| TOTAL | Sector |
|-------|--------|
| 5100  | 2      |
| 5100  | 2      |
| 5100  | ,      |

**Table 17: Generation of New Variable using Generate Command** 

After generating new variable, you can assign labels and values to the newly generated variable. Use following command to label new variable: **label variable Sector "Sector"** 

After assigning label to the newly generated variable "Sector", provide the values to that variable, viz. 1 for rural and 2 urban. Use the following command for assigning value:

#### **label define Sector 1 "rural" 2 "urban"**

Using above mentioned command, value 1 is assigned to rural sector and value 2 is assigned to the urban sector. New variable based on mathematical functions, e.g. square, multiplication, addition and subtraction, etc. can also be generated. For example, square of household size can be obtained using the following command: **gen HH\_SIZEsquared= HH\_SIZE^2** 

This command will generate new variable namely, "HH\_SIZEsquared" where household size is squared. Similarly, new variables can be calculated with other mathematical functions.

#### **10. Recoding**

Recoding of a variable lead to collapsing of chosen categories in few or lesser categories. In this example, age of individual in different categories, viz. age group 1 to 10; 11 to 15; 16 to 24; and 24 and above has been recoded. To recode the variables based on above categories the following command is to be written: **recode AGE 1/10=1 11/15=2 16/24=3 \*=4** 

The above mentioned command will categorise the age variable in four parts. Here "**\***" implies all other values. The "**recoding**" function in Stata can also be executed using dropdown menus as mentioned below:

**Data > Create or Change Data > other variable transformation commands > recode categorical variable**

On selection of "recode categorical variable" from the dropdown menu, screenshot of option box given in Fig. 15 will appear. Select the variable which needs to be recoded. In this example, "AGE" variable is selected from "Variables" dropdown pan. Additionally, the kind of recoding needs to be selected from "Required" dropdown pan given in the option box as shown in the Fig. 15.

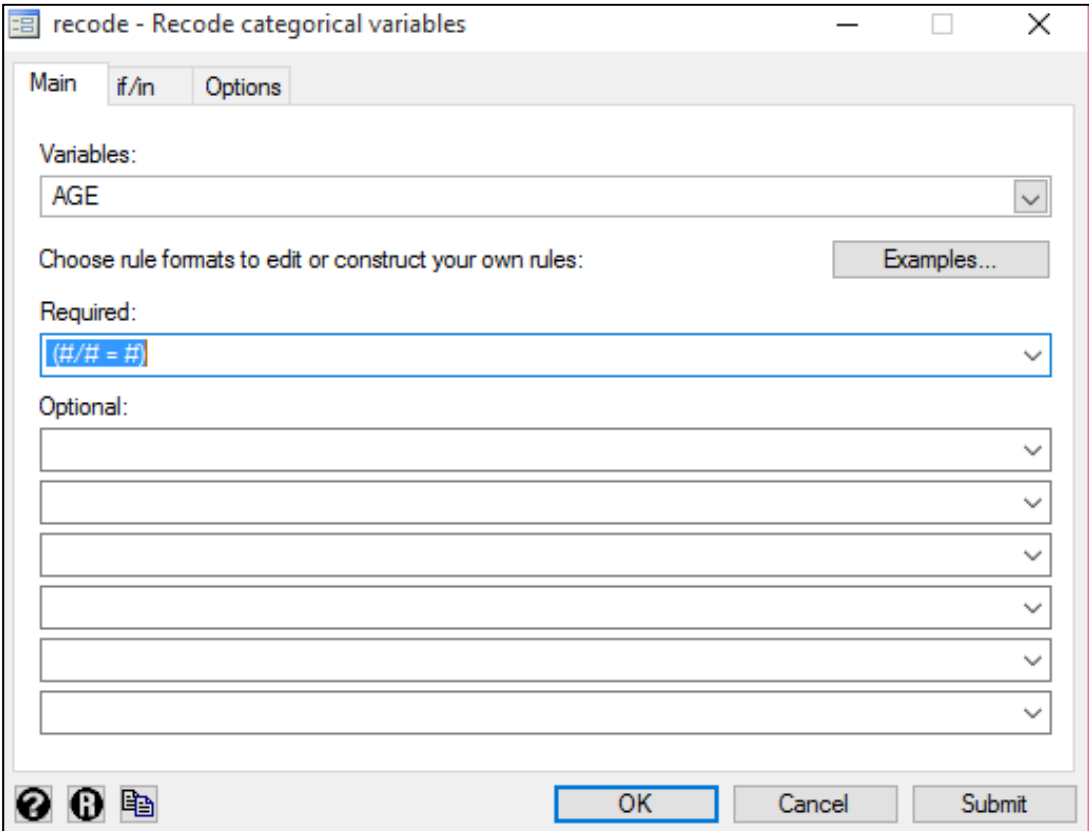

**Fig.15: Option Box for Selection of Recoding of Categorical Variables** 

## **11. Percentile Calculation**

Stata can categories a distribution in different formats, e.g. percentile, quartiles, decile, etc.

To find out percentile of a variables, use the command given below: **pctile <varname> = <variable>, nq (100)** 

To calculate the percentile of consumption, use the command given below: **pctile percentile\_consum = CONSUMPTION, nq (100)** 

This command will generate a new variable with the values corresponding to percentiles. Percentile can also be calculated using dropdown menus as mentioned below:

**Statistics > Summaries, tables, and tests > Summary and descriptive statistics > Create variable of percentiles**

On making above-mentioned selections from the dropdown menu, screenshot of option box given in Fig. 16 will appear.

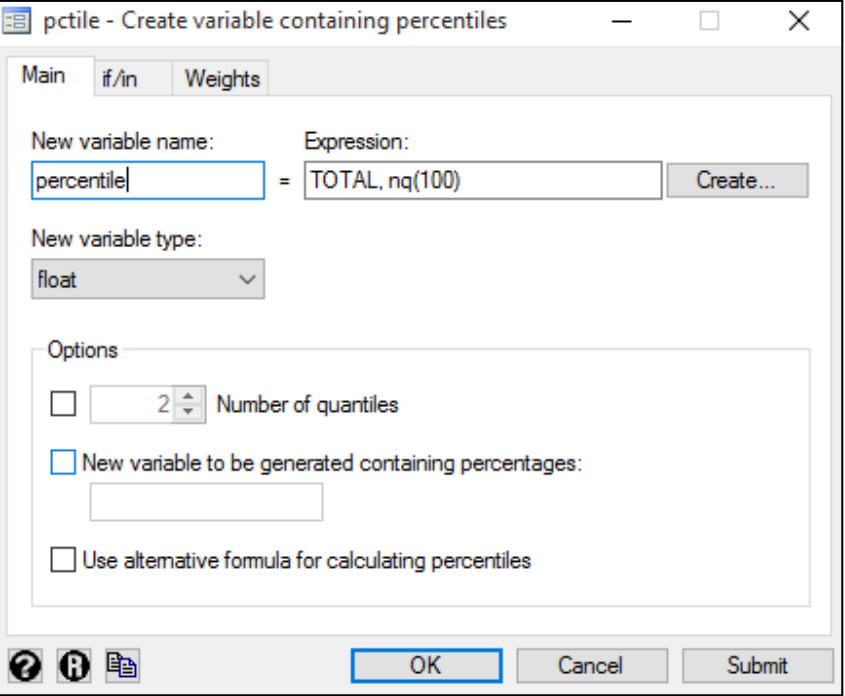

**Fig. 16: Option Box for Selection of New Variable (Percentile)** 

In the Option Box given in Fig. 16, write the name of new variable and expressions. Here, name of the new variable is "percentile"; and in Expression, the name of variable is written as "nq(100)" which mean percentile. This will produce a new variable, as shown in Table. 18.

| TOTAL | percentile |
|-------|------------|
| 5100  | 875        |
| 5100  | 1050       |
| 5100  | 1200       |
| 5100  | 1290       |

**Table. 18: Generating New Variable (Percentile)** 

Similarly, you can also calculate quartile or decile using the following command:

To calculate the quintile value of a variable, user may use the following command: **pctile percentile\_consum = CONSUMPTION, nq (25)** 

To calculate the decile values of variable the following command is to be used: **pctile percentile\_consum = CONSUMPTION, nq (10)** 

Number 10 in the parenthesis (10), will produce the decile values as new variable.

It is to be noted that above commands dealing with percentile, quintile or decile provide us the values corresponding to percentile or decile; and do not categorize the whole distribution in e.g. 10 equal parts. The report provided by NSSO on 64<sup>th</sup> round explains some variables based on the decile values of distribution, however the above-mentioned command do not fulfil this requirement. As such, to categorize the distribution in 10 equal parts, use the command given below:

## **egen decile\_cons=cut (TOTAL), group (10)**

Use of above-mentioned command will provide a new variable which categorizes the distribution in 10 equal parts as shown in Table 19.

| <b>TOTAL</b> | decile_cons |
|--------------|-------------|
| 830          |             |
| 1200         | o           |
| 1600         | o           |
| 750          | o           |
| 1650         | o           |

**Table 19: Distribution of Variables in 10 Equal Parts** 

Note: Calculation can be done based on decile values of consumption. For example, the education level of household based on decile class of consumption of households is shown in report provided by NSSO.

## **12. Data Aggregation**

Data aggregation function in Stata provides the users to aggregate data from disaggregated data. For example, data is provided at individual (unit) level in NSSO datasets, and it is to be aggregated from individual data to household level. Data aggregation function can be used to achieve this. Use the command given below to aggregating the data:

**collapse (sum) <variable>, by (grouping variable name)** 

To aggregate consumption expenditure from individual level to household level, use the below command : **collapse (sum) TOTAL, by (HHID)** 

Here, "**HHID**" is the identification number of households and "**TOTAL**" is the total consumption expenditure. In this example, individual consumption data at household level is aggregated by summing up the consumption of individuals belonging to the similar households. The result of aggregation command is shown in Table 20.

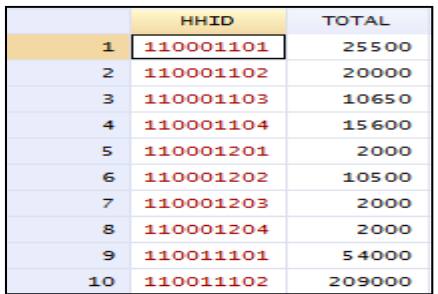

**Table 20: Aggregation of Individual Consumption Data at Household Level** 

#### **13. Graphics in Stata**

Stata can produce a wide variety of graphs, viz. bar charts, pie charts, histograms, scatter plots, etc.

#### **13.1 Bar Charts**

To generate Bar charts, select the following options from the dropdown menus: **Graphics > Bar Charts**

Option Box given in Fig. 17 will appear on above mentioned selection.

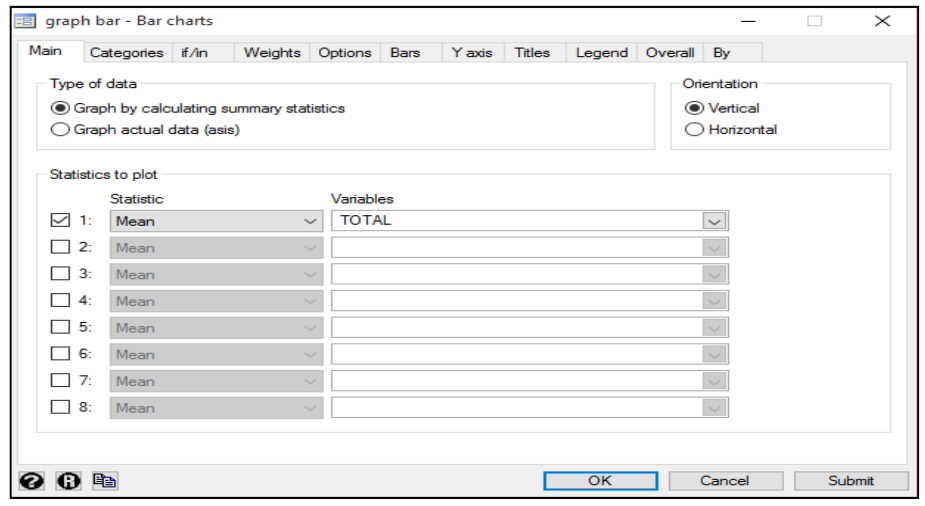

**Fig. 17: Option Box for Drawing a Bar Chart** 

Here, bar chart is created with the mean values of total consumption for different sex viz. male and female. To do so, "total consumption" is selected from the variable list and mean is selected as the statistics option. Further, to select the "Sex" variable, click on "**Categories"** as shown in Fig. 18, the screenshot of "Option Box" that appears. Then select "SEX" variable in the Group 1, and clicked on "OK".

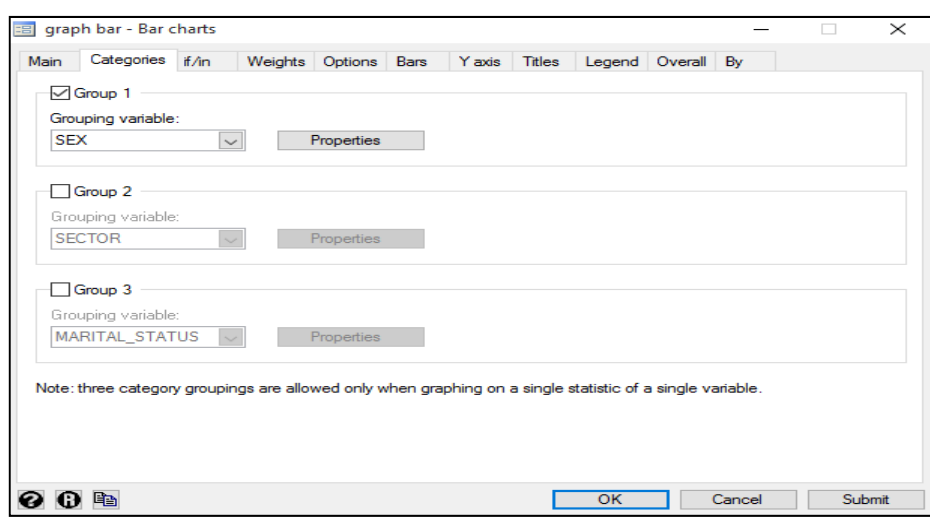

**Fig. 18: Option Box for Creating Bar Chart** 

The resultant bar chart that would be generated is shown in Fig. 19 depicting the mean values of consumption among male and female.

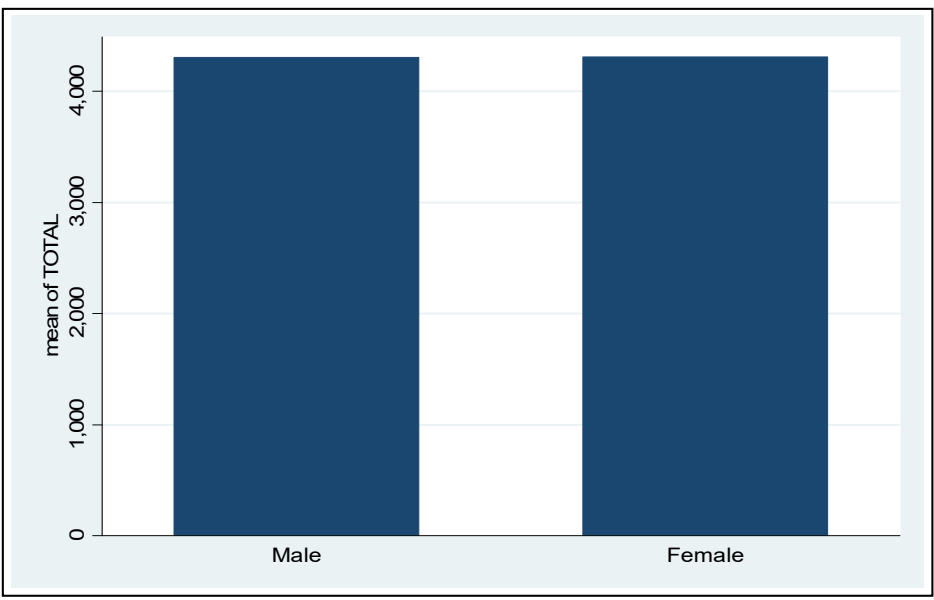

**Fig. 19: Mean Values of Consumption among Male and Female** 

To add one more categorical variable to the bar chart, i.e. sector, click on "categories" tab and check at "Group 2" and select "Sector" as depicted in Fig. 18. The chart generated with additional inputs is shown in Fig. 20.

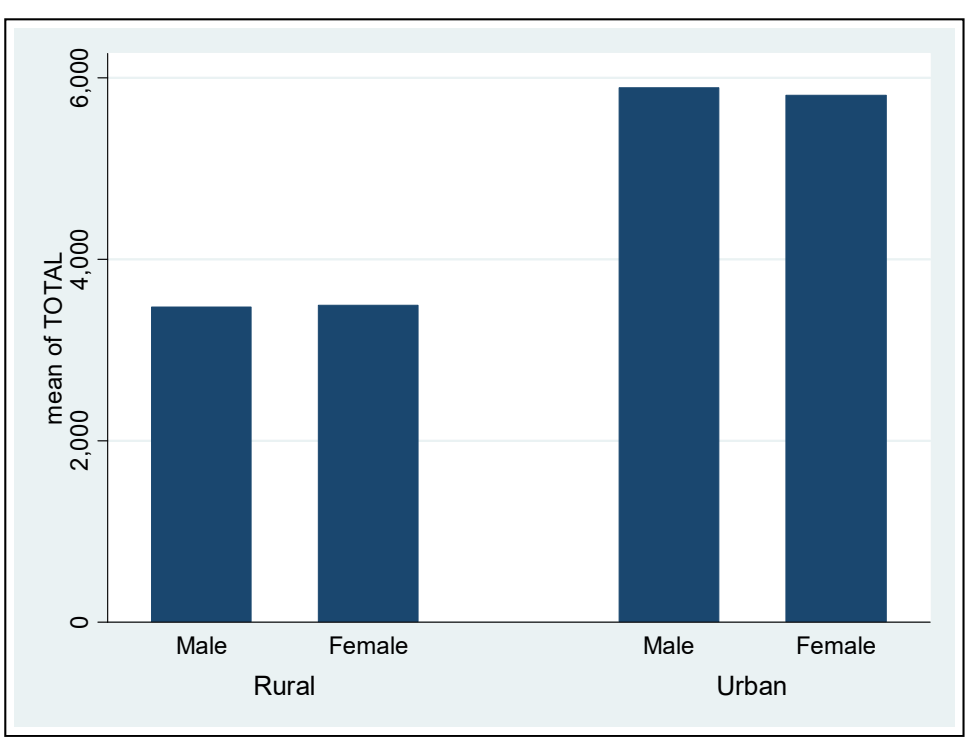

**Fig. 20: Total Consumption by Males and Females in Rural and Urban Areas** 

Further, expenditure on total consumption can also be plotted with one or more variable and for new graphs can be created. This can be performed by using "**by"** function in Stata. Click at "**By"** as shown in Fig. 17. A new screen will be displayed as shown in Fig. 21, wherein an additional variable can be selected for depicting the mean values of total consumption. In this example, "social group" is selected which has produced the bar charts as shown in Fig. 22.

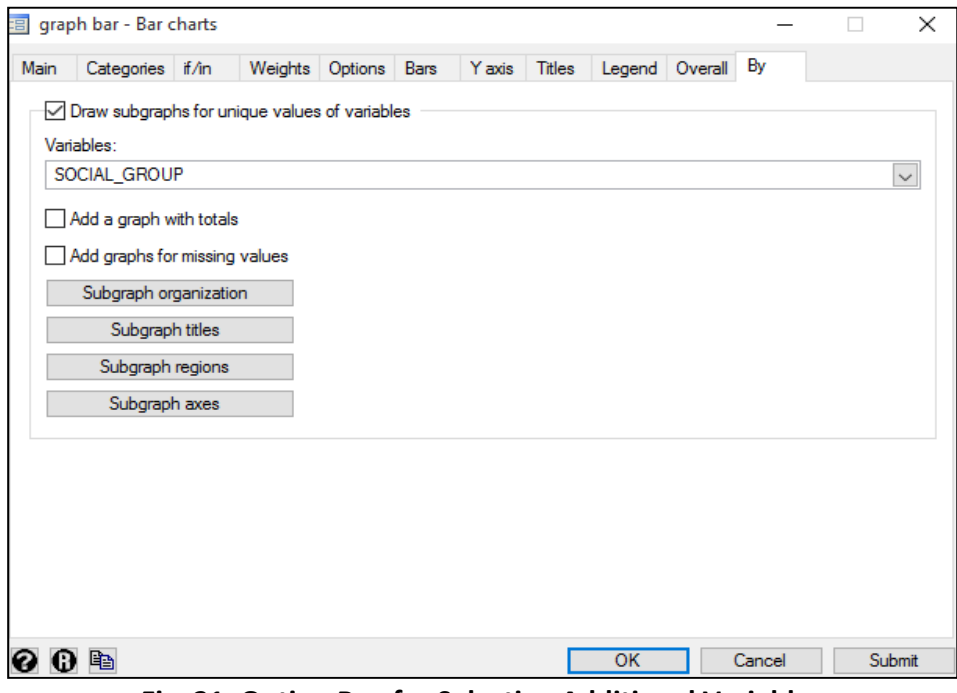

**Fig. 21: Option Box for Selecting Additional Variables** 

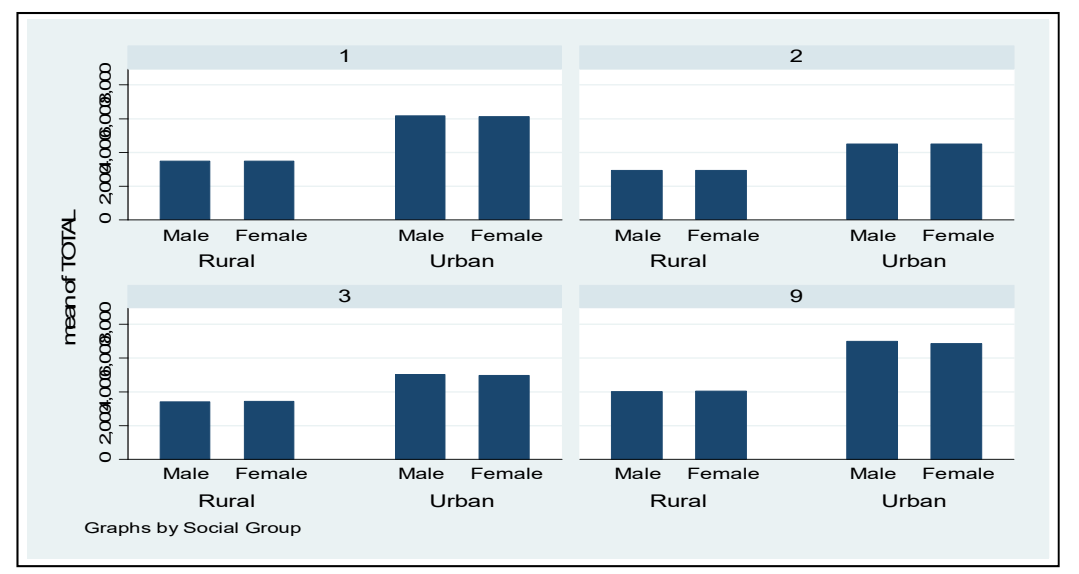

**Fig. 22: Average Expenditure on Total Consumption for Different Social Group, Gender &Sector** 

Fig. 22 shows the average values of total consumption expenditure for different social group, different sex and sector.

#### **13.2 Dot Charts**

To generate "Dot Charts" in Stata, select **Graphics > Dot Charts** from the dropdown menus. After that, the following screen having option boxes will appear as shown in Fig. 23.

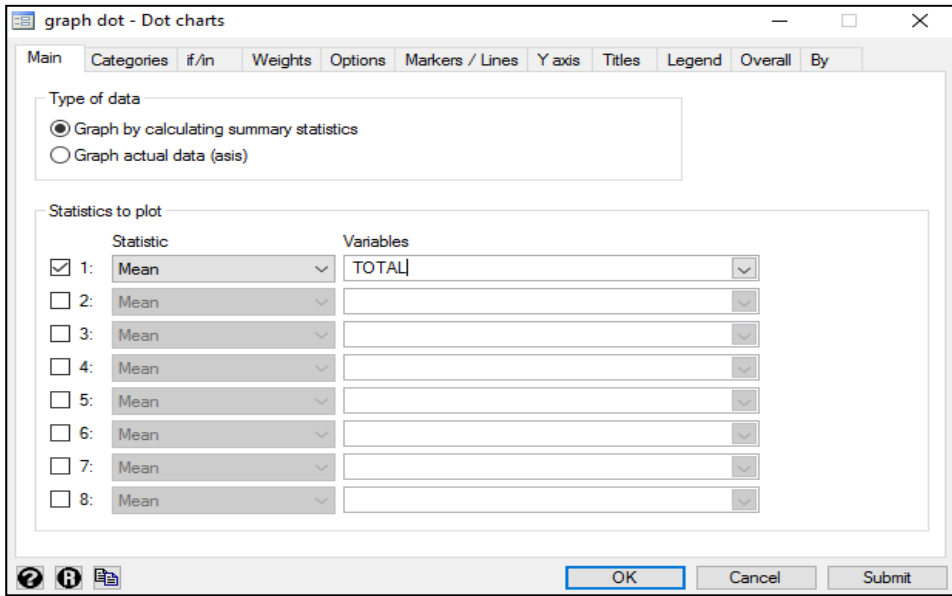

**Fig. 23: Opening Screen with Option Box for Drawing Dot Chart** 

 You can select variables in the option boxes as per your requirement to generate dot charts, as here the "total consumption" variable with the name of "TOTAL" has been selected as shown in screenshot Fig. 23. After that you need to click on "categories" button where as a result Fig. 24 will appear. In that you can select the required variable in the "Grouping variable" option box as "religion" variable is selected here and click on "OK".

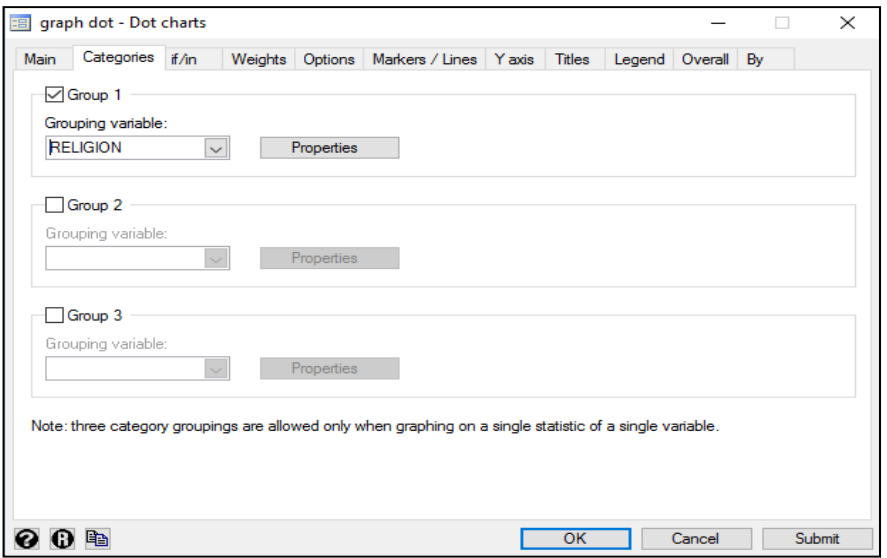

**Fig. 24: Option Box for Drawing Dot Chart** 

 Now the dot chart will be generated on the basis of "Mean Values of Total Consumption for Different Religion" as shown in below Fig. 25.

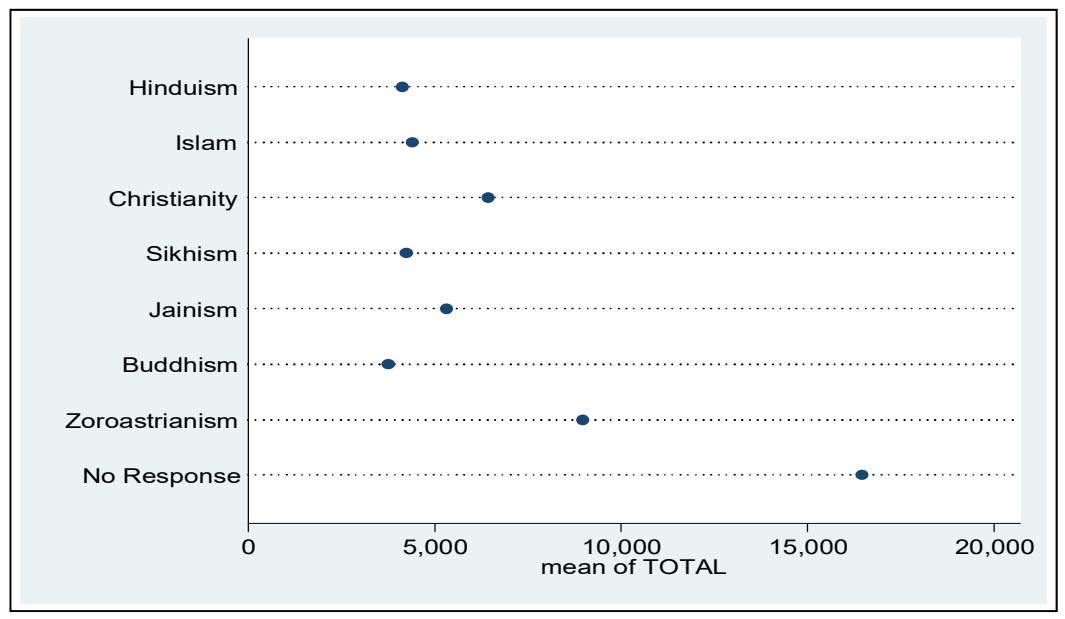

**Fig. 25: Mean Values of Total Consumption for Different Religion** 

Further, dot charts can also be drawn for "rural and urban population", in addition to" expenditure on consumption based on religion". To add this additional variable, click at last tab "**By"** available on the screen (as shown in Fig. 24) and select your required variable and click "submit" to generate chart. As a result, the chart shown in Fig. 26 will be produced.

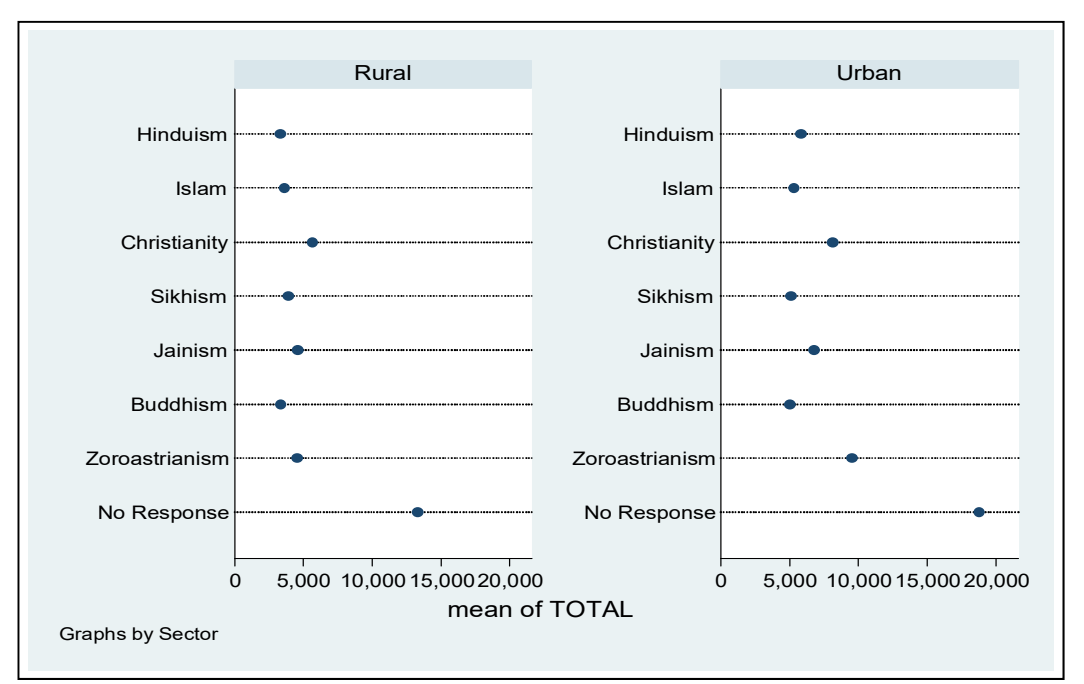

**Fig. 26: Mean Values of Total Consumption in Different Religion for Rural and Urban Population** 

### **13.3 Pie Charts**

Pie chart can be created to depict percentage share. To create pie chart in Stata, select the following from drop down menu: **Graphics > Pie Charts** 

Screen with Option Boxes will appear consecutively as similar to Fig. 17, 18, 21, 23 and 24. The steps to generate pie charts in Stata are as same as drawing bar charts and dot charts. In the example given here, variable "religion" is selected. On submission, a pie-chart is produced as shown in Fig. 27 depicting religion-wise sample households.

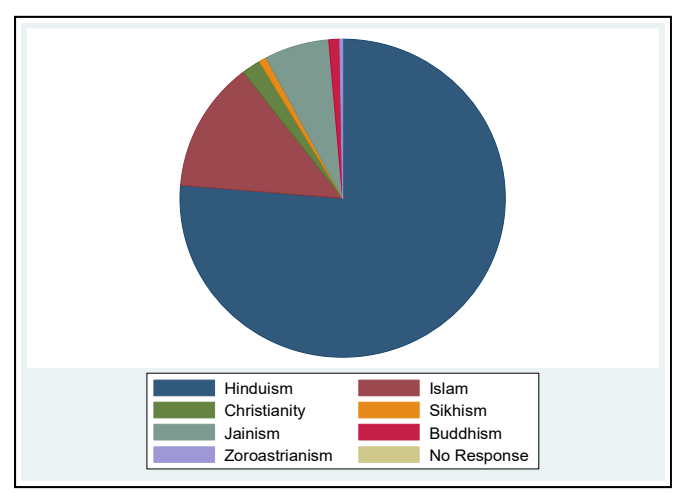

**Fig. 27: Religion-wise Sample Households** 

Likewise, sample for male and female population can also shown as a pie chart in addition to religionwise population. For this, you need to click "**By"** tab and select the required variable and click on "submit". This will produce a pie chart as shown in Fig. 28.

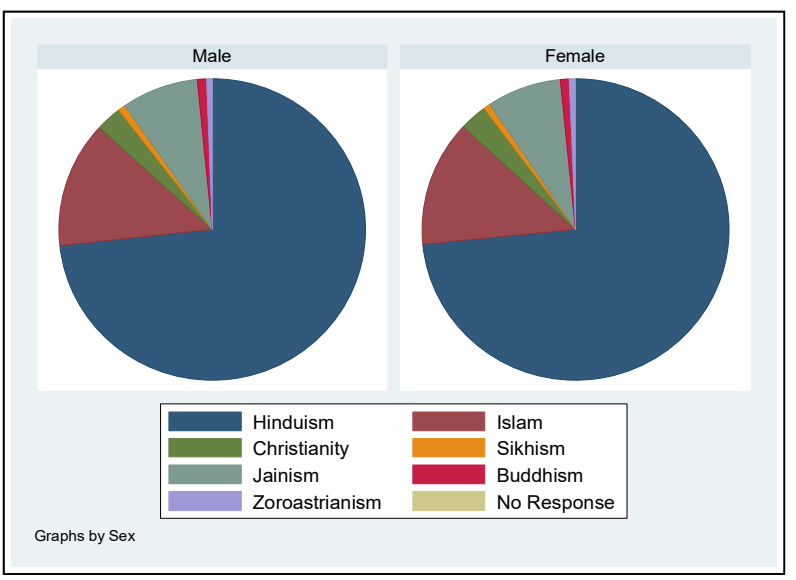

**Fig. 28: Male and Female Population for Different Religion** 

#### **13.4 Histogram**

A histogram can also be drawn in Stata using the following selections from the dropdown menus: **Graphics > Histogram**

On selection of "Histogram" from the dropdown menu, a screen will appear as depicted in below screenshot Fig. 29.

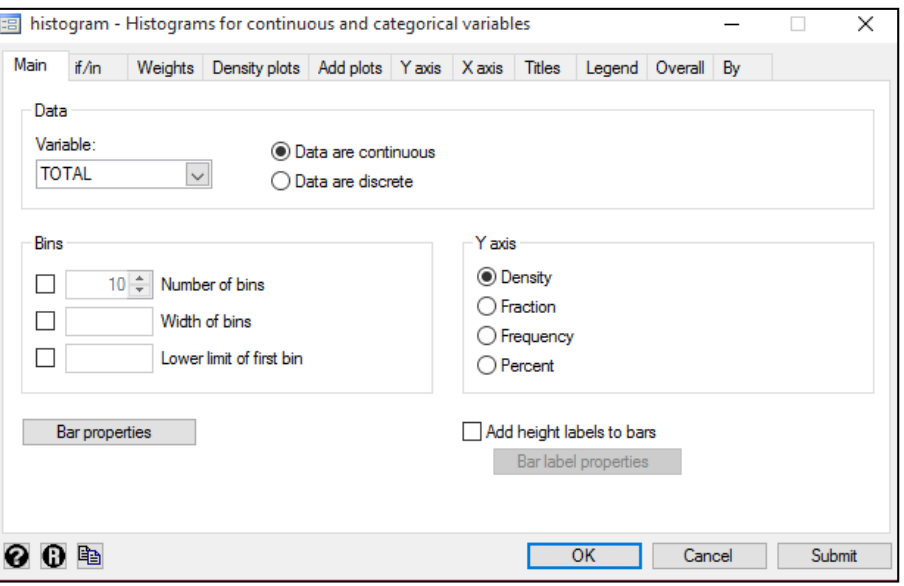

**Fig. 29: Option Box for Creating a Histogram** 

From that screen, select the variable of which "histogram" is to be created. In this example, "Total Consumption" is selected. On clicking at "submit", histogram shown in Fig. 30 will be generated.

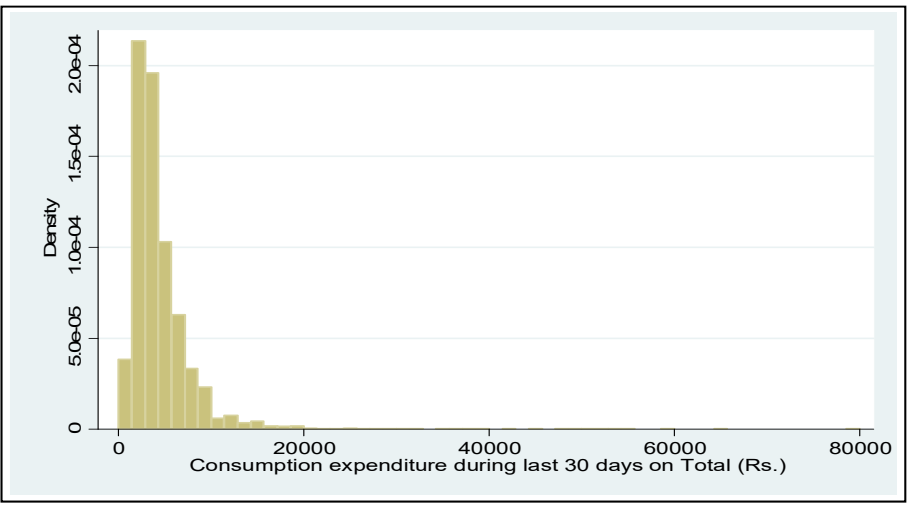

**Fig. 30: Consumption Expenditure during Last 30 Days** 

Similarly, one may also create histogram for categorical variables, as shown in case of pie chart.

#### **13.5 Two-way Scatter Plot**

Two way scatter plot shows relationship between two variables which help in finding out the outliers i.e. the values which are not similar to others. In order to prepare a two way scatter plot, select the following options from the dropdown menus: **Graphics > Two Way Graphs (Scatter, Line, etc.)** 

On selection of "Two Way Graph" from the dropdown menu, screenshot of option box given in Fig. 31 will appear. Click at "**Create..."** to create a two way scatter plot. On clicking at Fig. 31, Fig. 32 will appear wherein users can select Y variable and X variable in the respective boxes. In this example, "Age" is selected in the Y variable box and "HH\_Size" in selected in X variable box as shown in Fig. 32. On clicking at "submit" button, a two-way scatter plot is generated as shown in Fig. 34 which shows relationship between age and household size.

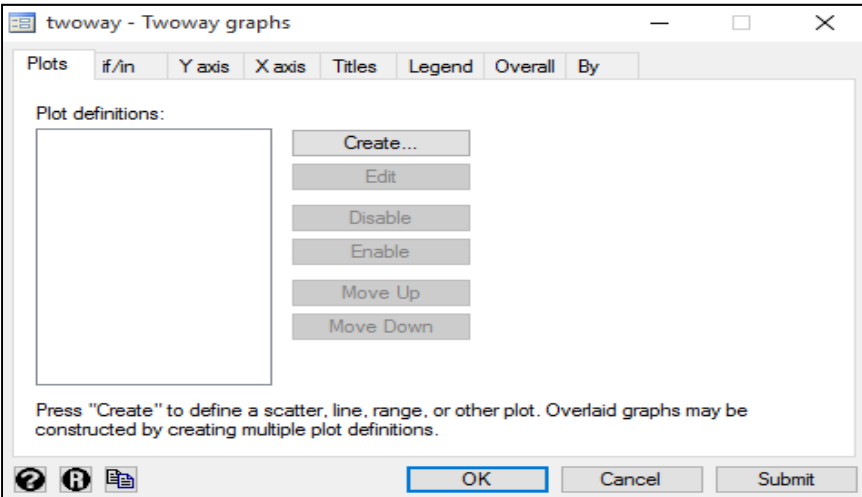

**Fig. 31: Option Box for Creation of Plots / Graphs** 

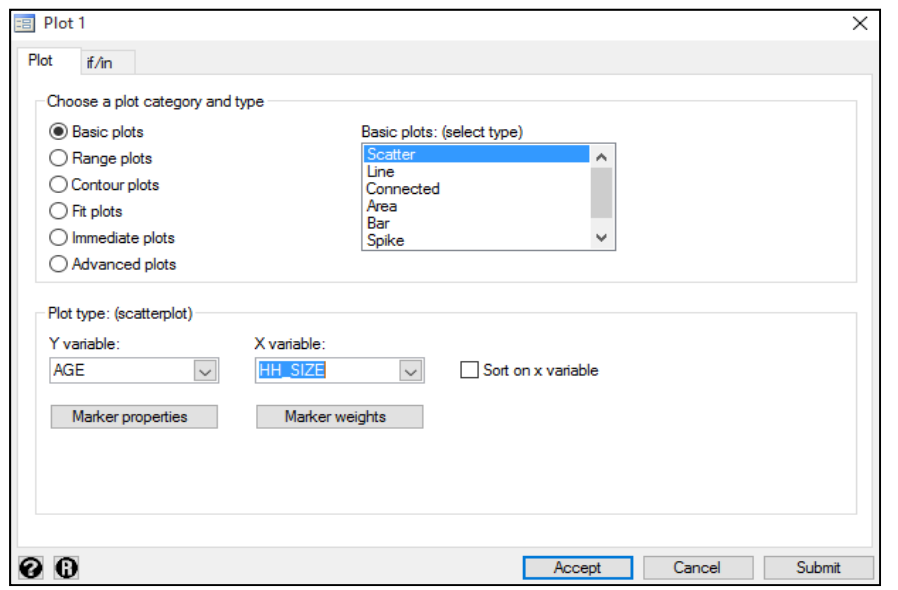

**Fig. 32: Option Box for Creation of Plots / Graphs and Selection of X and Y Variables** 

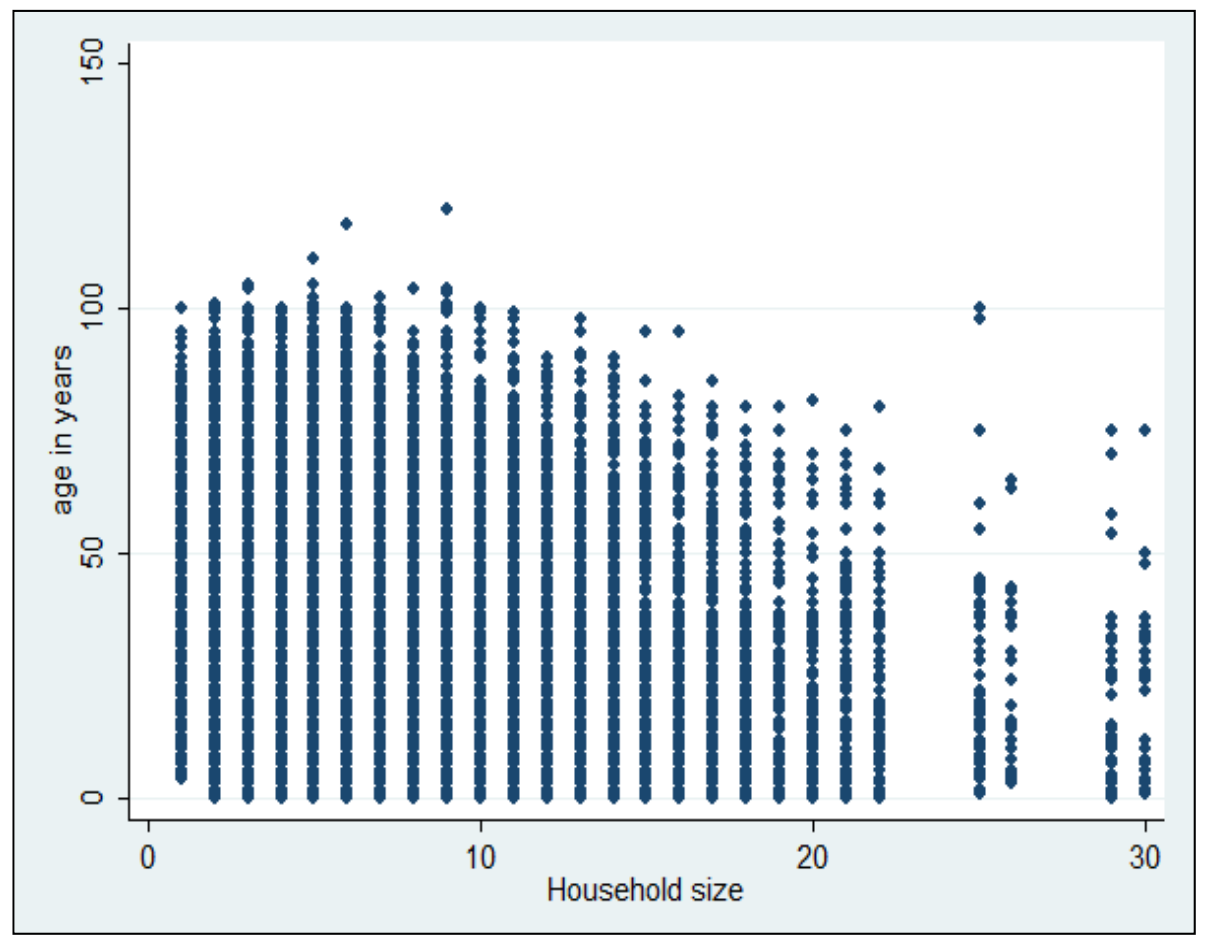

**Fig. 33: Total Expenditure on Consumption: Relationship between Age and Household Size** 

Similarly, different two way charts can be created based on requirements, i.e. two way bar charts, time series charts and so on by selecting required plot types as depicted in Fig. 32.

# **14. Using Log in Stata**

"Log function" in Stata provides the facility of saving the main window in the system. The main window of Stata (shown in Fig. 2), where all the results appear can be saved as SMCL file in the system. Use the following command:

# **log using <location and file name>**

On using the above-command, all the work done during the session will automatically be saved in the assigned file that can be opened for later use. Log function in Stata can also be executed using following command from dropdown menus as mentioned below:

# **File > Log > Begin**

Likewise, you can close, suspend and resume the log anytime in between the use of Stata for different datasets.

#### **15. Do file in Stata**

"Do file" in Stata provides the facilities of saving the command which have been used by the user. These saved command can be used in the future. Select Review option of Stata, click and select "save all" option as shown in Fig. 34.

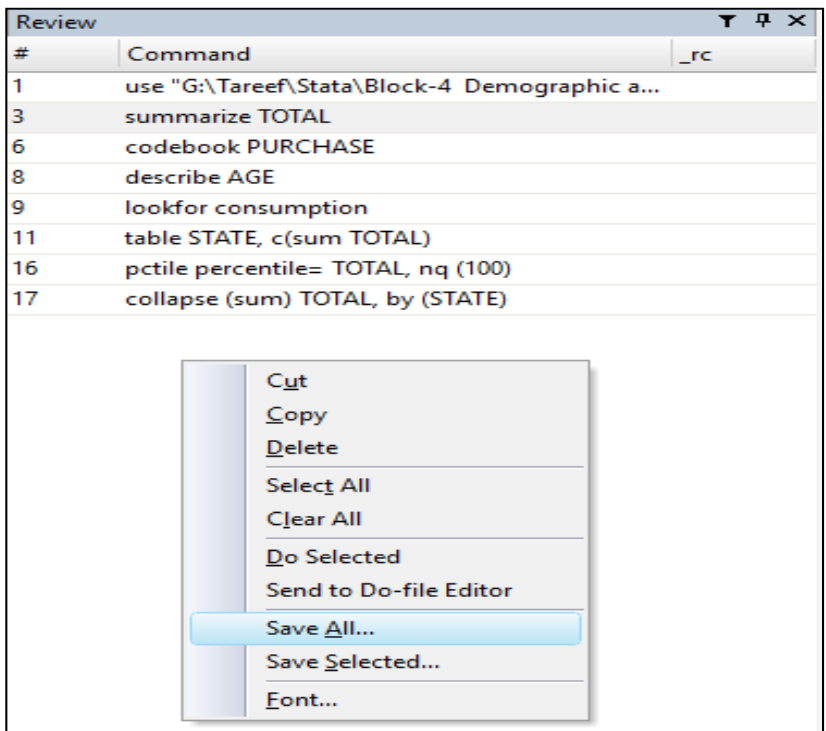

**Fig. 34: Saving Previously Used Commands in Stata using Review Option** 

You may also open a new "do file" and use command in that file, you may also run the command from the do file. To open a new "do file", click on  $\mathbb{E}$   $\mathbb{I}$  "new do file" editor from the toolbar, a new window will appear as shown in Fig. 35.

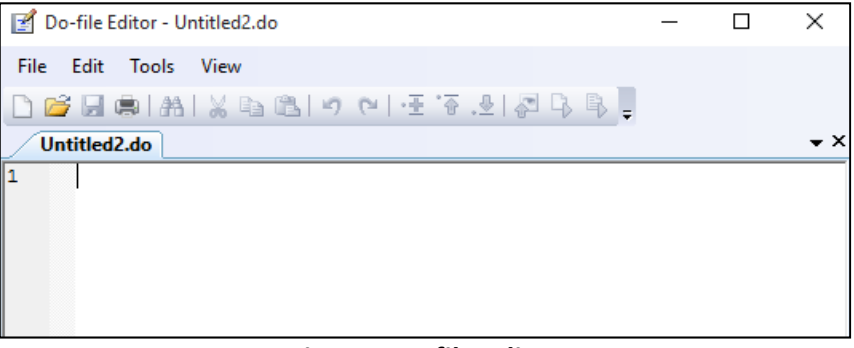

**Fig. 35: Do-file Editor** 

In Fig. 35, write command and click on  $\Box$  to execute (do) button from the toolbar. These commands will run in Stata automatically.

## **16. Merging Data**

Merging data command is one of the most useable commands in Stata. This command provides linking or merging of two or more files in one file. Merging data command is used at the time of comparing two variables that are in two different files. There are two types of merging data namely, i) adding variable; and ii) adding cases.

## **16.1 Adding Variables**

Adding variables imply that the merging of two files with addition of variables in one file from other file(s). Merging of two files does not involve much complexities when the number of cases are same and they are at the same level of measurement i.e. both of the files are either at household level or individual level. But, it becomes more complex when the two datasets are at different measurement level i.e. one is at household level and other one is at individual level.

These two sorts of adding variables have been elaborated in the subsequent sections.

## **16.1.1 Adding Variables with Same Level of Measurement**

Adding variables with the same level of measurement implies that to files are being merged at the same level of measurement, i.e. both files are individual files. In order to merge two files, follow the steps given below:

- **a)** Generation of Common ID;
- **b)** Sort both files based on common ID; and
- **c)** Merging Data

In order to generate a common ID, use the following command: **gen ID=variable1+variable2+variable3** 

In NSSO 64<sup>th</sup> round (Schedule 25.2) these variables include FSU\_SL\_NO, HG\_SB\_NO, SSS\_NO, SAMPLE\_HH\_NO, and PERSON\_SL\_NO.

After generating common ID for both files, sort both files with common ID using "**sort ID"** command. After generating and sorting the data, one can merge both the files using the following command: **joinby ID using <filename>** 

This command merge two files based on one common ID, i.e. ID. In this example, the following command is used: (common ID???)

**joinby ID using "H:\User\Stata\Block-6 Particulars of private expenditure for those aged 5-29 years who are currently attending at primary level and above.dta".** 

Here, while Block-5 file is kept opened, Block-6 file is merged into the Block-5 file. To check, whether two files have merged or not, "**describe command"** is used which reveals the list of variables.

#### **16.1.2 Adding Variables with Different Level of Measurement**

For merging two files having different level of measurement, i.e. one at individual level and other at household level, first sort the data by the common ID. After sorting data, merge the two files by using either "one to many" or "many to one "command in Stata.

While merging data from individual level to household level, use the following command: **merge 1: m ID using <individual file name>** 

While merging data from household to individual level, use the following command: **merge m: 1 ID using <individual file name>** 

After using the above commands, check whether the files are merged or not using "ta merge" command. If the value turns out to be 3, it implies that the files are merged. For example, in Table 21 the values 94, 524 are merged, as revealed by 3 in parenthesis.

| ta merge        |         |         |        |
|-----------------|---------|---------|--------|
| merge           | Freq.   | Percent | Cum.   |
| master only (1) | 49,710  | 34.46   | 34.46  |
| matched (3)     | 94,524  | 65.54   | 100.00 |
| Total           | 144,234 | 100.00  |        |

**Table 21: Checking Merged Files** 

## **16.2 Adding Cases**

In stata user may also add cases in the same variable through the following command: **append using "file name"** 

Here, file name implies that a user has to specify the location of file and name of file e.g. "C:\Users\admin\Desktop\second.dta".

#### **17. Help and Find It**

"Help and find it" is a very useful command in Stata. It provides help on a given command. For example, to get help on describe command, use: **help describe**.

Similarly, you can also use "**find it**" command, if you do not know the full command for a given function, e.g. use the following command to find function of "describe" command: **findit describe** 

# **For further information please contact**

# **Dr. Upendra Choudhury**

Member-Secretary Indian Council of Social Science Research Aruna Asaf Ali Marg New Delhi - 110067 E-mail: ms@icssr.org

# **Dr. Jagdish Arora**

Director Information and Library Network Centre An IUC of UGC Infocity, Gandhinagar -382007, Gujarat E-mail: director@inflibnet.ac.in

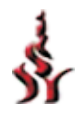

Indian Council of Social Science Research JNU Institutional Area, Aruna Asaf Ali Marg New Delhi - 110067 (INDIA)

*For more information : http://www.icssrdataservice.in/.*